Oracle Rdb Developer Tools for Visual Studio Developer's Guide, Release 7.3-22 Copyright © 2012 Oracle Corporation Corporation. All rights reserved.

The Programs (which include both the software and documentation) contain proprietary information of Oracle Corporation; they are provided under a license agreement containing restrictions on use and disclosure and are also protected by copyright, patent, and other intellectual and industrial property laws. Reverse engineering, disassembly, or decompilation of the Programs is prohibited.

The information contained in this document is subject to change without notice. If you find any problems in the documentation, please report them to us in writing. Oracle Corporation does not warrant that this document is error free. Except as may be expressly permitted in your license agreement for these Programs, no part of these Programs may be reproduced or transmitted in any form or by any means, electronic or mechanical, for any purpose, without the express written permission of Oracle Corporation.

If the Programs are delivered to the U.S. Government or anyone licensing or using the Programs on behalf of the U.S. Government, the following notice is applicable:

U.S. GOVERNMENT RIGHTS Programs, software, databases, and related documentation and technical data delivered to U.S. Government customers are "commercial technical data" pursuant to the applicable Federal Acquisition Regulation and agency-specific supplemental regulations. As such, use, duplication, disclosure, modification, and adaptation of the Programs, including documentation and technical data, shall be subject to the licensing restrictions set forth in the applicable Oracle license agreement, and, to the extent applicable, the additional rights set forth in FAR 52.227-19, Commercial Computer Software - Restricted Rights (June, 1987). Oracle Corporation, 500 Oracle Parkway, Redwood City, CA 94065.

The Programs are not intended for use in any nuclear, aviation, mass transit, medical, or other inherently dangerous applications. It shall be the licensee's responsibility to take all appropriate fail-safe, back up, redundancy and other measures to ensure the safe use of such applications if the Programs are used for such purposes, and Oracle Corporation disclaims liability for any damages caused by such use of the Programs.

Oracle is a registered trademark, and Oracle Rdb, Oracle RMU and Oracle SQL/Services are trademark or registered trademarks of Oracle Corporation.

All other company or product names mentioned are used for identification purposes only and may be trademarks of their respective owners.

The Programs may provide links to Web sites and access to content, products, and services from third parties. Oracle is not responsible for the availability of, or any content provided on, third-party Web sites. You bear all risks associated with the use of such content. If you choose to purchase any products or services from a third party, the relationship is directly between you and the third party. Oracle is not responsible for: (a) the quality of third-party products or services; or (b) fulfilling any of the terms of the agreement with the third party, including delivery of products or services and warranty obligations related to purchased products or services. Oracle is not responsible for any loss or damage of any sort that you may incur from dealing with any third party.

# **Contents**

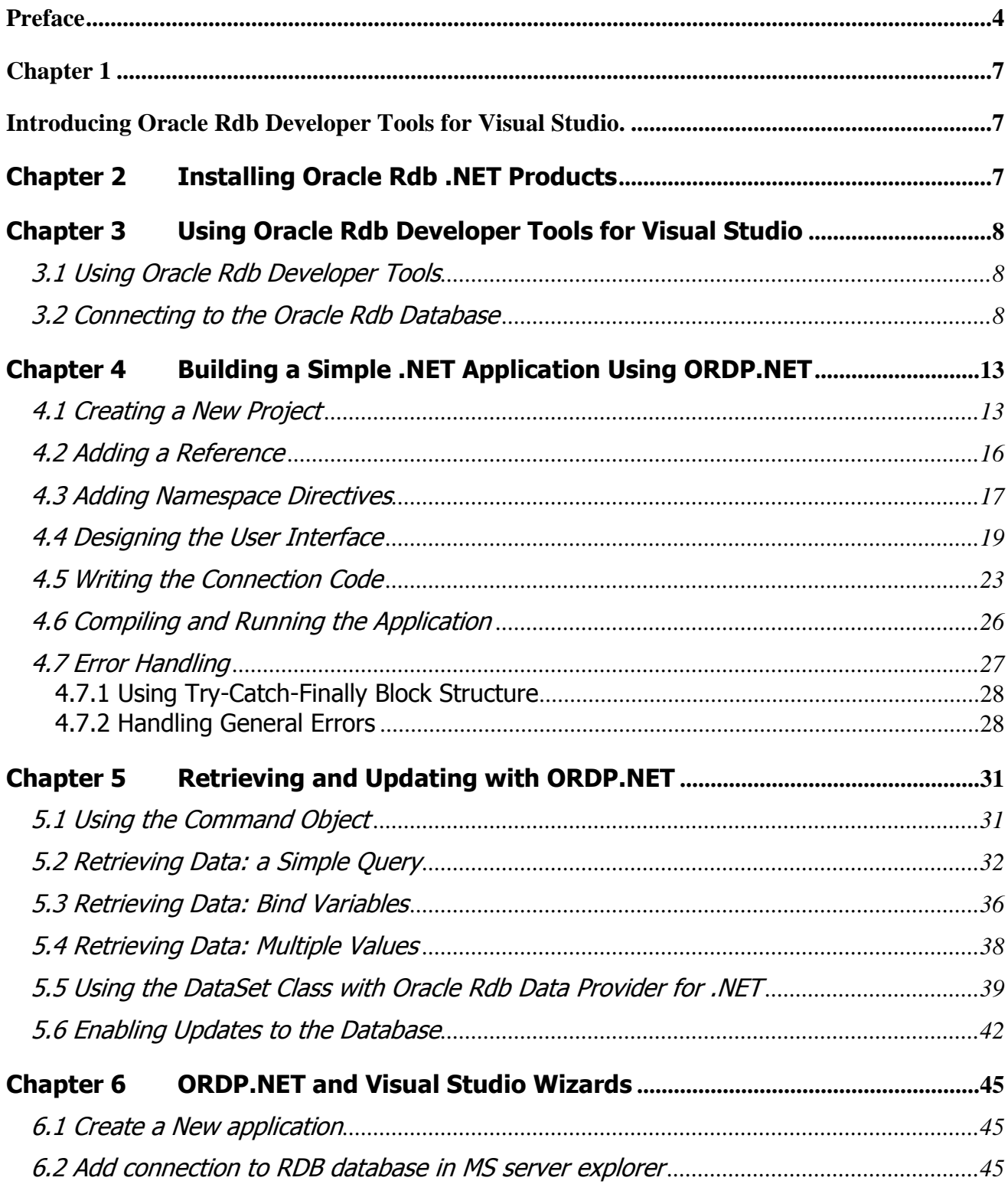

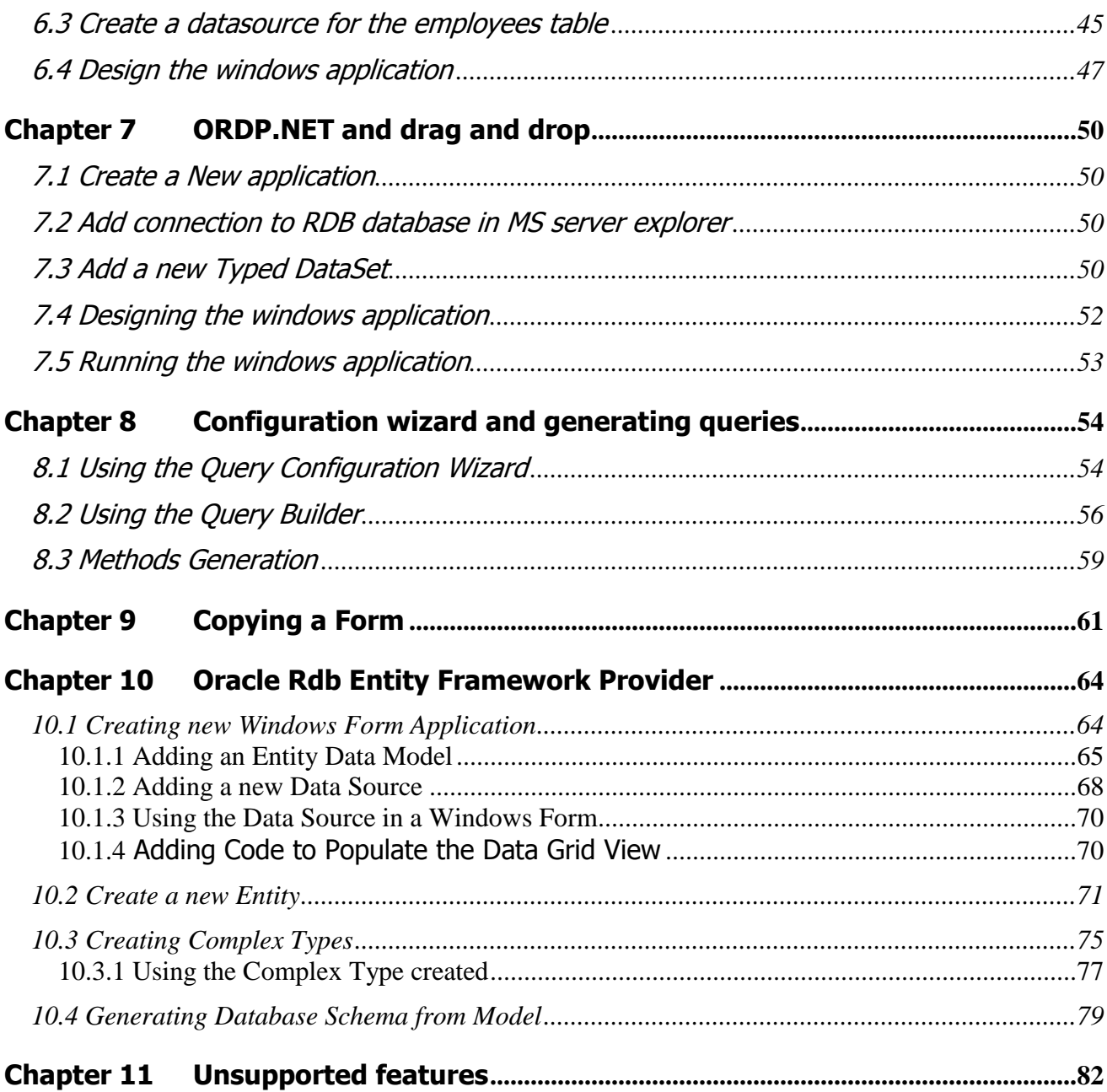

# **Glossary**

# **Send Us Your Comments**

#### **Oracle Rdb Developer Tools for Visual Studio Developer's Guide, V7.3**

Oracle Corporation welcomes your comments and suggestions on the quality and usefulness of this publication. Your input is an important part of the information used for revision.

- Did you find any errors?
- Is the information clearly presented?
- Do you need more information? If so, where?
- Are the examples correct? Do you need more examples?
- What features did you like most about this manual?

If you find any errors or have any other suggestions for improvement, please indicate the title and part number of the documentation and the chapter, section, and page number (if available). You can send comments to us in the following ways:

- Electronic mail: nedc-doc\_us@oracle.com
- FAX 603-897-3825 Attn: Oracle Rdb
- Postal service: Oracle Corporation Oracle Rdb Documentation One Oracle Drive Nashua, NH 03062-2804 USA

If you would like a reply, please give your name, address, telephone number, and electronic mail address (optional).

If you have problems with the software, please contact your local Oracle Support Services.

# <span id="page-3-0"></span>**Preface**

This document is your primary source of introductory and usage information for Oracle Rdb Developer Tools for Visual Studio.

This preface contains these topics:

- Audience
- Organization
- Related Documentation
- **Conventions**

### **Audience**

*Oracle Rdb Developer Tools for Visual Studio Developer's Guide* is intended for developers who are developing applications to access an Oracle Rdb database using Oracle Rdb Data Provider for .NET. This documentation is also valuable to systems analysts, project managers, and others interested in the development of database applications.

To use this document, you must be familiar with Microsoft .NET Framework classes and ADO.NET and have a working knowledge of application programming using Microsoft C#, Visual Basic, or C++.

Users should also be familiar with the use of Structured Query Language (SQL) to access information in relational database systems.

# **Organization**

This document contains:

- **Chapter 1. Introducing Oracle Rdb Developer Tools for Visual Studio.**  $\bullet$ Provides an overview of Oracle Rdb Developer Tools for Visual Studio.
- **[Chapter 2, Installing Oracle Rdb .NET Products](#page-6-2)** Describes how to install Oracle Rdb Data Provider for .NET and provides system requirements. Read this chapter *before* installing or using Oracle Rdb Developer Tools for Visual Studio.
- $\bullet$ **Chapter 3, Using Oracle Rdb Developer Tools for Visual Studio**
- Describes how to create a database connection using ORDP.NET within Visual Studio. **[Chapter 4, Building a Simple .NET Application Using ORDP.NET](#page-12-0)** Provides an example on how you may build a simple application with database access using ORDP.NET.
- **[Chapter 5, Retrieving and Updating with ORDP.NET](#page-30-0)** Provides an example of data retrieval and update using the features of Visual Studio and data access using ORDP.NET.
- $\bullet$ **Chapter 6, ORDP.NET and Visual Studio Wizards** Provides an example on using standard Visual Studio wizards to automatically generate the code to access data from your Rdb database.
- Chapter 7, ORDP.NET and drag and drop  $\bullet$ Provides an example of using the drag and drop features of Visual Studio to generate code for your application.
- **Chapter 8. Configuration wizard and generating queries**  $\bullet$ Provides an example of using Table Adapter Query Configuration Wizard to generate queries on your database.
- **Chapter 9, Copying a Form**  $\bullet$ Describes how to copy a form as required when following the examples provided in this document.
- **Chapter 10. Oracle Rdb Entity Framework Provider**  $\bullet$ Describes how to use ORDP.NET within the Entity Framework using standard Entity Framework tools and features of Visual Studio.
- $\bullet$ **Chapter 11. Unsupported features** Specifies what Visual Studio features are currently not supported by ORDT.
- **[Glossary](#page-81-1)** Defines terms used in this document.

# **Related Documentation**

For more information, see these Oracle Rdb resources:

- *Oracle Rdb7 Guide to Database Design and Definition*
- *Oracle Rdb7 Guide to Database Performance and Tuning*
- *Oracle Rdb Introduction to SQL*
- *Oracle Rdb 7.2 SQL Reference Manual*
- *Oracle Rdb Guide to SQL Programming*
- *Oracle SQL/Services Server Configuration Guide*
- *Guide to Using the Oracle Rdb7 Oracle SQL/Services (tm) Client API*
- *Oracle Rdb JDBC Driver Users Guide*

To download free release notes, installation documentation, white papers, or other collateral, please visit the Oracle Rdb web site:

#### <http://www.oracle.com/technetwork/database/rdb>

For additional information, see: <http://msdn.microsoft.com/netframework>

## **Conventions**

Oracle Rdb Data Provider for .NET is often referred to as ORDP.NET.

Oracle Rdb is often referred to as Rdb.

Hewlett-Packard Company is often referred to as HP.

The following conventions are used in this document:

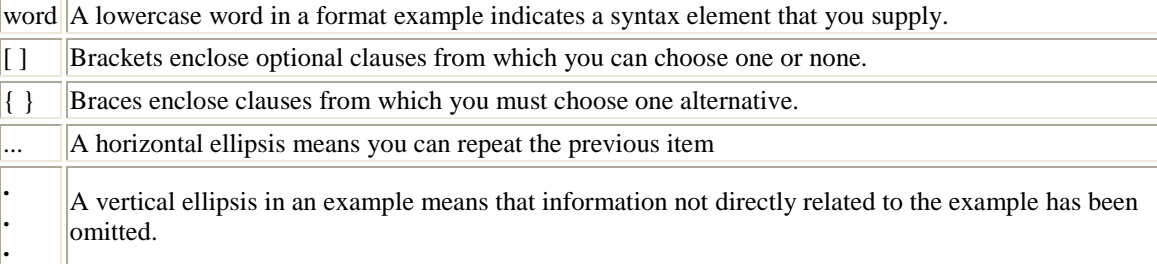

#### **Conventions in Code Examples**

Code examples illustrate SQL or other command-line statements. They are displayed in a monospace (fixed-width) font and separated from normal text as shown in this example:

SELECT last name FROM employees WHERE last name = 'TOLIVER';

Show Navigation

# <span id="page-6-1"></span><span id="page-6-0"></span>**Chapter 1 Introducing Oracle Rdb Developer Tools for Visual Studio.**

Oracle Rdb Developer Tools for Visual Studio (ORDT) is a set of application tools that integrate with the Visual Studio environment. These tools provide graphical user interface access to Oracle Rdb functionality, enable the user to perform a wide range of application development tasks, and improve development productivity and ease of use.

ORDT includes:

Oracle Rdb Data Provider for .NET ( ORDP.NET).

A standard .NET Data Provider that allows access to Oracle Rdb databases from the .NET environment

• Oracle Rdb DDEX Provider.

A standard .NET DDEX provider that integrates ORDP.NET functionality into Visual Studio.

• Oracle Rdb Entity Framework Provider.

A standard .NET Entity Framework provider that integrates ORDP.NET functionality into Entity Framework.

# <span id="page-6-2"></span>**Chapter 2 Installing Oracle Rdb .NET Products**

See the Oracle Rdb Developer Tools for Visual Studio Release Notes for information on how to install Oracle Rdb .NET products.

Show Navigation

# <span id="page-7-0"></span>**Chapter 3 Using Oracle Rdb Developer Tools for Visual Studio**

This chapter contains:

- [Using Oracle Rdb Developer Tools](#page-7-1)
- [Connecting to the Oracle Rdb Database](#page-7-2)

# <span id="page-7-1"></span>**3.1 Using Oracle Rdb Developer Tools**

Oracle Rdb Developer Tools for Visual Studio (ORDT) is a tightly integrated Add-in for Visual Studio. Using enhancements that ORDT brings to the Server Explorer, you can automatically create tables, indexes, constraints, data connections and other database schema objects. Additionally you can automatically generate application code.

# <span id="page-7-2"></span>**3.2 Connecting to the Oracle Rdb Database**

This section shows you how to use the Server Explorer to connect to the Oracle Rdb Database for the purpose of automatically creating or modifying database schema objects.

## **To connect to the database:**

- **Step1:** From the View menu, select **Server Explorer**.
- **Step2:** In Server Explorer, right-click **Data Connections**.
- **Step3:** Select **Add Connection**.

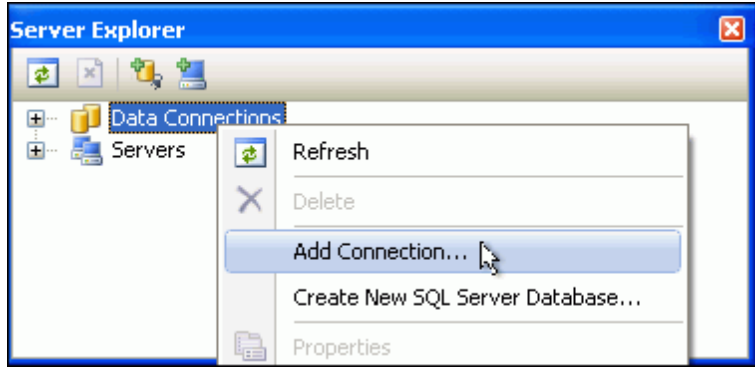

**Step4:** When the **Add Connection** window appears, determine if the Data source says Oracle Rdb Database (RdbClient).

If it does, skip to Step [6.](#page-8-0)

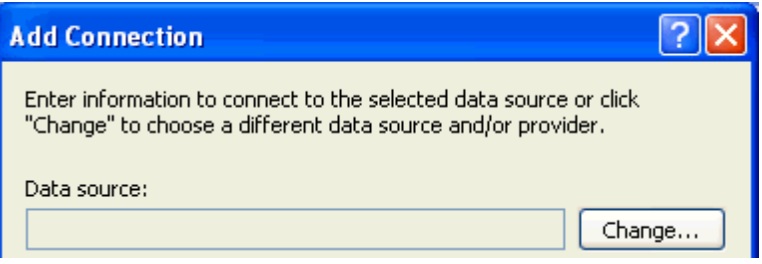

If Data source does not say Oracle Rdb Database (RdbClient), select **Change**.

The Change Data Source window appears.

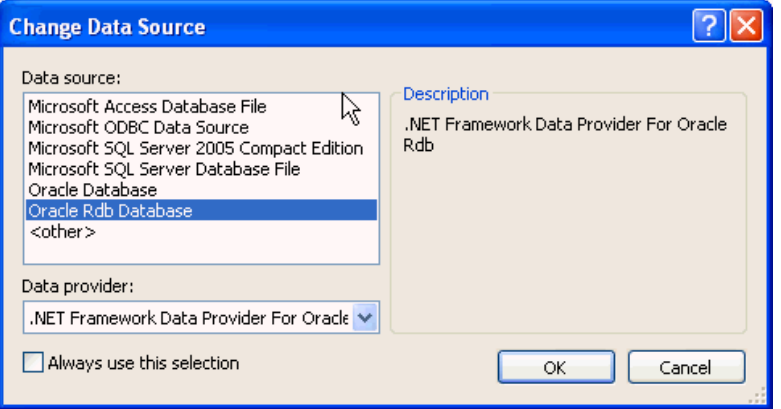

- **Step5:** Choose Oracle Rdb Database and then select .NET Framework Data Provider For Oracle Rdb.
- <span id="page-8-0"></span>**Step6:** On the Connection Details tab, in the Add Connection window, enter the following information:

### **To connect to a database using a SQL/Services universal service:**

For **Server**, enter the node address and a valid SQL/Services service that will be running on the selected node. Remember to separate the node address and service name with a colon  $(:)$ . In this example we assume that a universal service called GENERIC is running on the selected node.

The node address must be valid TCP/IP node specification.

For **User name**, enter a valid username for the database you will select.

For **Password**, enter the password for that user

To save the password for future sessions, check the **Save password** box.

For **Database name**, Enter a valid database file specification. Depending on the setup of SQL/Services on the server node, this database specification may include device and directory information as well as the database filename and may use OpenVMS logical names.

The **Connection name** should be generated automatically from the **Database name**.

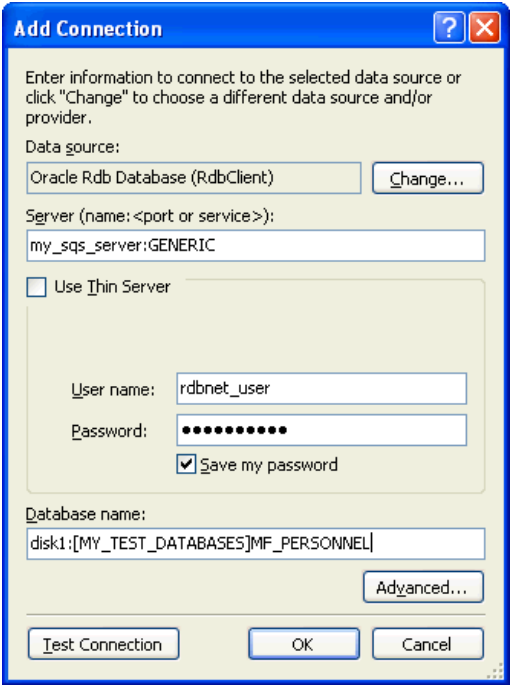

### **To connect to a database using a SQL/Services database service:**

For **Server**, enter the node address and a valid SQL/Services database service that will be running on the selected node. Remember to separate the node address and service name with a colon  $(:)$ .

In this example we assume that a database service called MF\_PERS is running on the selected node.

The node address must be valid TCP/IP node specification.

For **User name**, enter a valid username for the database you will select.

For **Password**, enter the password for that user

To save the password for future sessions, check the **Save** password box.

Leave the **Database name** blank as this is not required when a database service is used.

The Connection name should be generated automatically from the Database name.

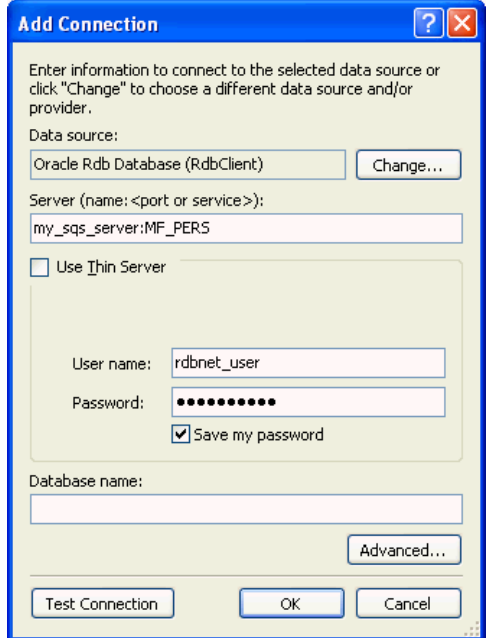

**Step7:** Click Test connection.

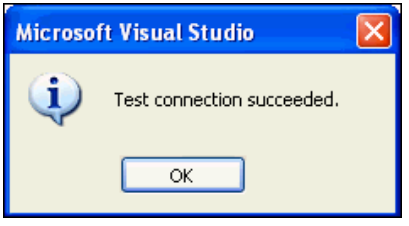

The test should succeed. Click OK.

If the test fails, it may be due to one or more of the following issues that you must address before proceeding with further steps:

- o The database listener or server is not started.
- o The database connectivity is not properly configured.
- o You do not have the correct user name, or password.
- **Step8:** In the Add Connection window, click OK.
- **Step9:** In the Server Explorer, expand the database connection to show the contents of the database . You should see Tables, Views, Procedures, Functions, Packages, Synonyms, Sequences, and so on.

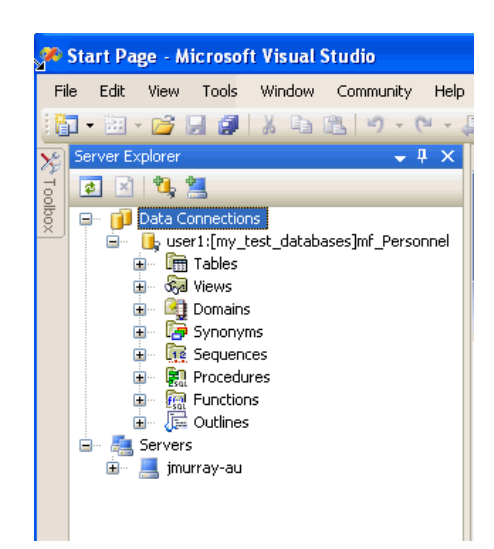

Show Navigation

# <span id="page-12-0"></span>**Chapter 4 Building a Simple .NET Application Using ORDP.NET**

This chapter contains:

- [Creating a New Project](#page-12-1)
- [Adding a Reference](#page-15-0)
- [Adding Namespace Directives](#page-16-0)
- Designing the [User Interface](#page-18-0)
- [Writing the Connection Code](#page-22-0)
- [Compiling and Running the Application](#page-25-0)
- [Error Handling](#page-26-0)

# <span id="page-12-1"></span>**4.1 Creating a New Project**

Visual Studio groups all development code that you create into containers known as projects. Simpler projects often contain only one file. In this section, you will learn how to create a new development project.

The application you build in this chapter serves as a starting point for work in subsequent chapters, so it is important to follow the order of this guide.

**Note:**

When necessary, instructions specify **Visual C#** or **Visual Basic.**

#### **To start a new project:**

**Step1:** Start Visual Studio.

Open the **Start menu**, select **All Programs**, and then select **Microsoft Visual Studio 2005.**

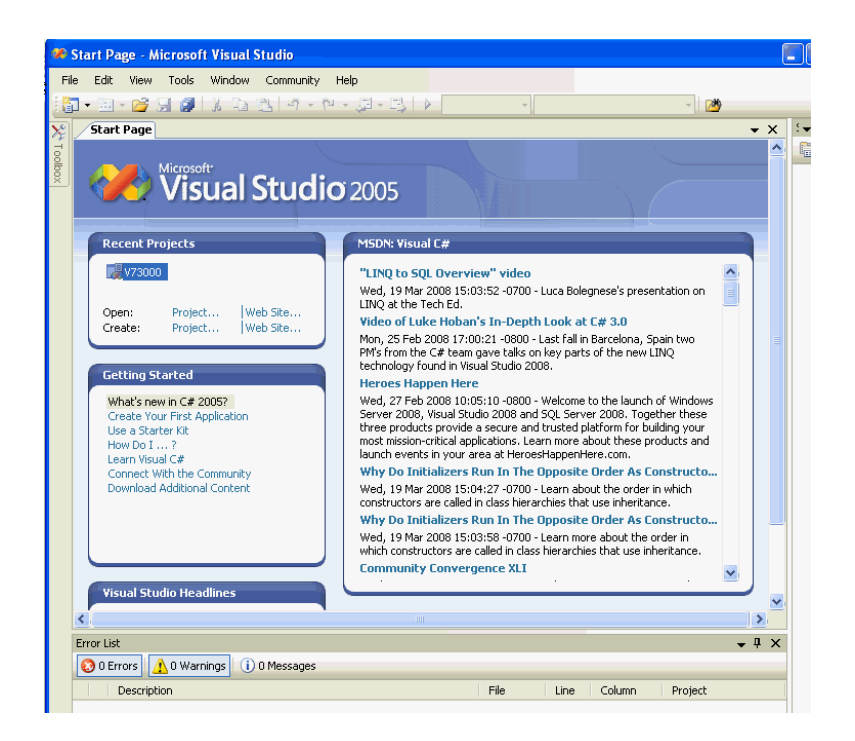

The Microsoft Visual Studio IDE environment appears.

**Step2:** In the Start Page, under the Recent Projects heading, click **Create: Project**.

Alternatively, from the **File** menu, select **New**, and then select **Project**.

A **New Project** dialog box appears.

**Step3:** In Project Types, select the type of project you are creating:

#### **Visual C#:**

Visual C#: Windows

#### **Visual Basic:**

Other Languages: Visual Basic: Windows

- **Step4:** In Templates, select **Windows Forms Application**.
- **Step5:** In the Name field, enter the appropriate name.

#### **Visual C#:**

PERS Connect CS

### **Visual Basic:**

PERS\_Connect\_VB

The abbreviation **CS** indicates C# projects and VB indicates Visual Basic projects.

**Step6:** In Location, enter the directory where you want to save the files.

For this quide, enter this directory  $C:\P$ ERS Projects.

**Step7:** In Solution Name, the appropriate name, **PERS\_Connect\_CS** or **PERS\_Connect\_VB** should appear.

A solution can contain several projects; when it contains only one project, you can use the same name for both.

#### **Step8:** Check **Create directory for solution**. **Step9:** Click **OK.**

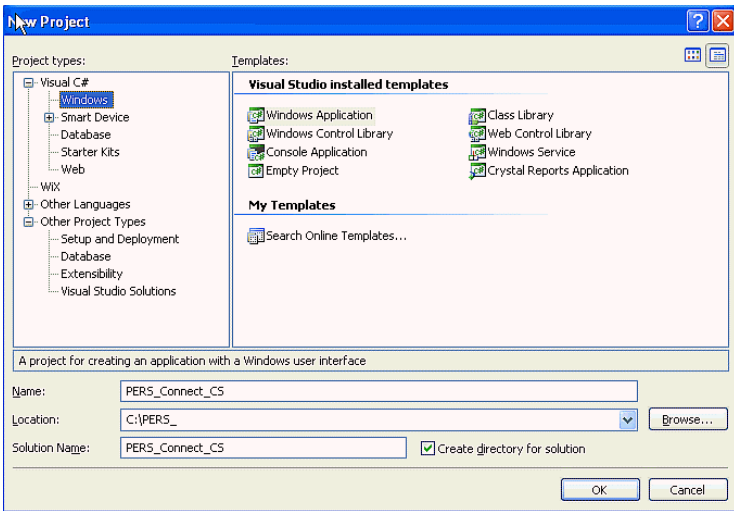

The project is created.

The main window now displays a new title, either **PERS\_Connect\_CS - Microsoft Visual Studio** or **PERS\_Connect\_CS - Microsoft Visual Studio**, depending on the language, and contains Form1 shown below.

It is important to remember that many projects automatically name the first form Form1. This is the name of the form control. Do not confuse this with the actual name given to the code file, which is typically Form1.cs or Form1.vb.

Both Form1 and Form1.xx can be renamed. For the purposes of this guide, we will rename Form1.xx several times.

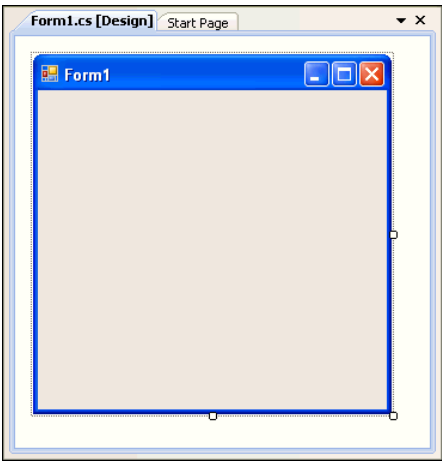

# <span id="page-15-0"></span>**4.2 Adding a Reference**

This section shows you how to add a reference to the Oracle.DataAccess.Rdb.dll file, which contains the data provider, Oracle Rdb Data Provider for .NET.

## **To add a reference:**

**Step1:** From the **Project** menu, select **Add Reference**.

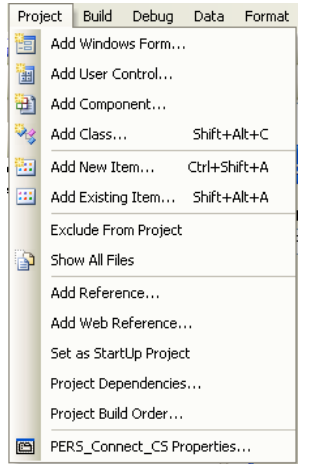

The Add Reference windows appears.

**Step2:** In the Add Reference window, under the .NET tab, select **Oracle.DataAccess.Rdb** Click OK.

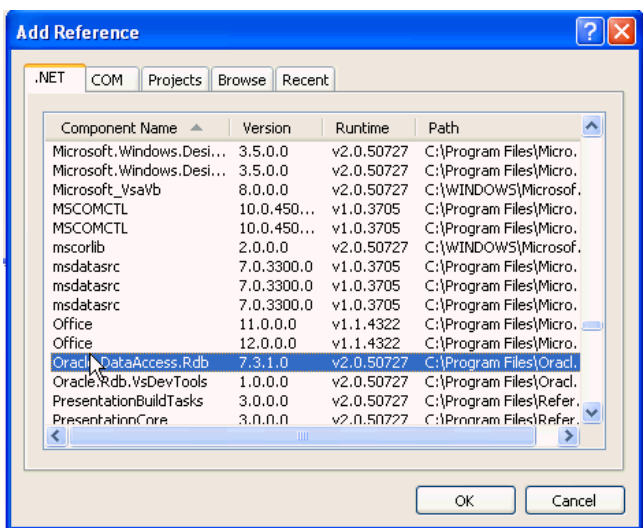

Note that the new reference appears in the Solution Explorer.

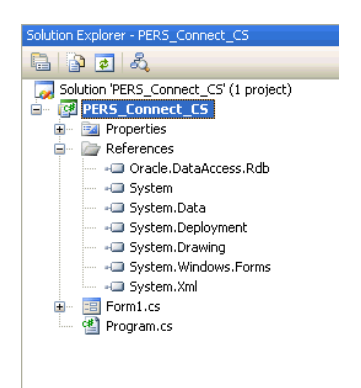

# <span id="page-16-0"></span>**4.3 Adding Namespace Directives**

You can add Oracle namespace directives that allow you to indicate an assembly's namespaces within the module. To do this, add  $C#$  using statements or Visual Basic Imports statements, at or near the top of a code file.

**Note:**

Adding a reference makes the namespace available within the application. Adding a namespace directive within the application code makes the namespace more visible and allows for additional scoping.

#### **To add Oracle Rdb namespace directives:**

**Step1:** With Form1 active, from the **View** menu select **Code**.

Alternatively, you can use the **F7** keyboard shortcut.

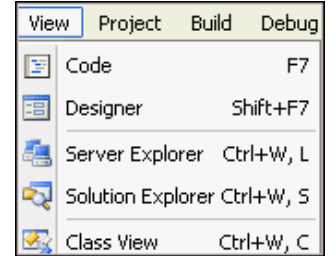

**Step2:** Add the following statements to the list of declarations depending on the language you are using.

#### **Visual C#:**

Add with other using statements, before the namespace.

using Oracle.DataAccess.RdbClient;

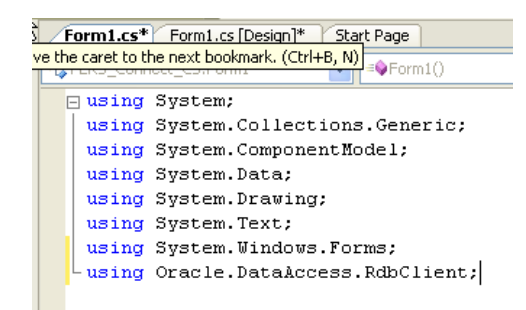

### **Visual Basic:**

Add to the top of the file, in the declarations section.

Imports Oracle.DataAccess.RdbClient

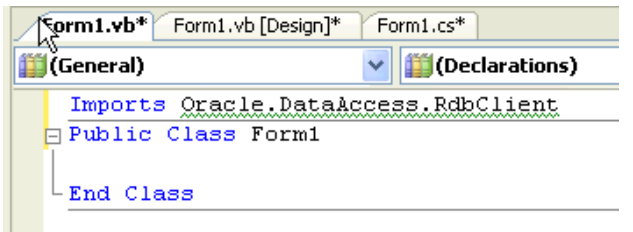

**Step3:** Save the changes by selecting **Save** from the **File** menu, or using the **Ctrl+S** keyboard shortcut.

# <span id="page-18-0"></span>**4.4 Designing the User Interface**

You can create a user interface by adding the toolbox controls to the design form. This interface accepts connection information from the user. To add toolbox controls:

**Step1:** From the **View** menu, select **Designer**.

This opens Form1, in design view, if it is not already open.

You will toggle between Code and Designer a lot. The keyboard shortcuts are **F7** and **shift- F7** respectively.

- **Step2:** From the **View** menu, select **Toolbox**.
- **Step3:** In the Toolbox, expand **Common Controls**.

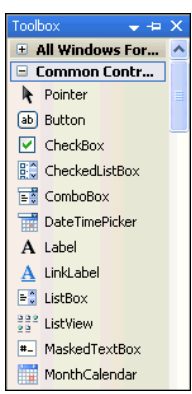

<span id="page-18-1"></span>**Step4:** In the Toolbox, select **Label**, and drag it onto the Form1.

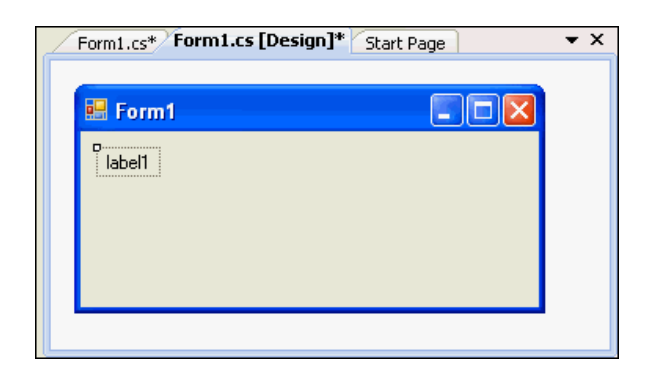

**Step5:** On Form1, right-click **label1**.

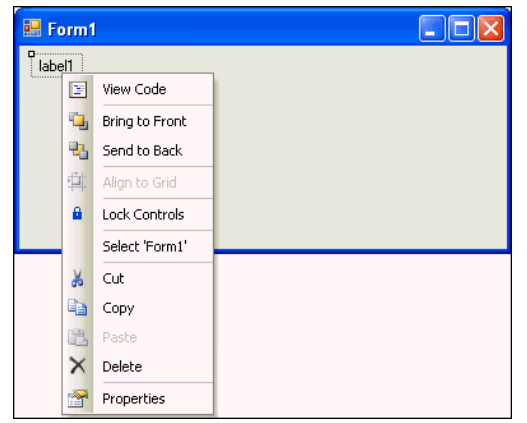

**Step6:** From the menu, select **Properties**, if the Properties Window is not already visible.

The Properties Window appears.

<span id="page-19-0"></span>**Step7:** In the Properties Window, change the Text property from **label1** to **User ID**.

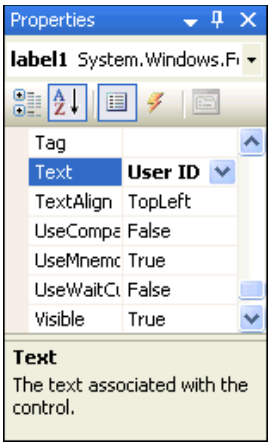

**Step8:** Repeat steps [4](#page-18-1) through [7](#page-19-0) three times, placing three more labels on Form 1 and changing their text properties to **Password**, **Server** and **Database**.

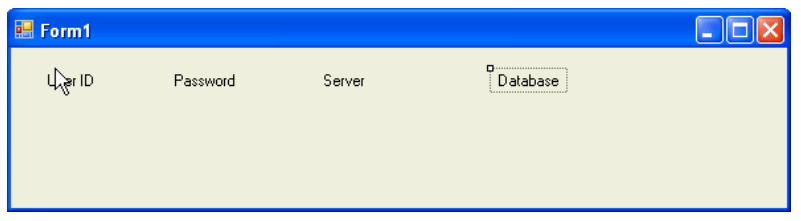

<span id="page-20-0"></span>**Step9:** In the Toolbox, select **TextBox**, and drag it onto the Form1, under the User ID label.

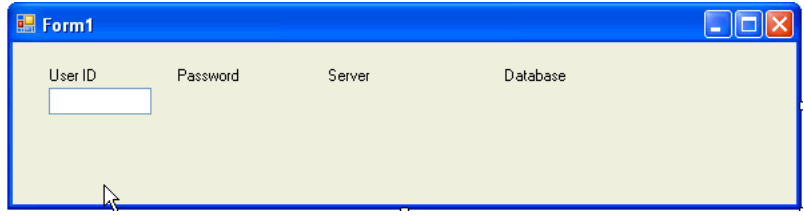

<span id="page-20-1"></span>**Step10:** In the Properties Window, change the Name property to userID.

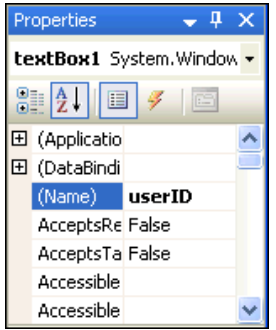

**Step11:** Repeat steps [9](#page-20-0) and [10](#page-20-1) three times, positioning three more text boxes under the existing labels, and setting the Name property to **password**, **server** and **dataSource**.

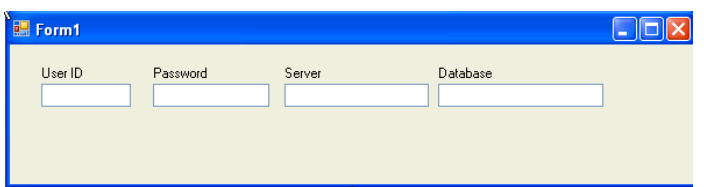

**Step12:** Select the text box under the Password label. In the Properties Window, scroll to the PasswordChar property and set it to an asterisk (**\***).

This masks the password during entry.

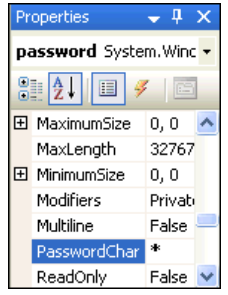

**Step13:** From the Toolbox, select **Button** and drag it onto Form1.

In the Properties Window, change the Text property of the button from **button1** to **Connect**, and change the **Name** property to **connect**.

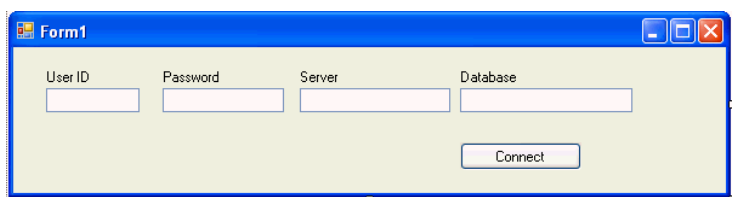

#### **Step14: Save**. **Step15:** Close the Toolbox

Show Navigation

# <span id="page-22-0"></span>**4.5 Writing the Connection Code**

Now we write the code that takes the information provided to the user interface and connects to the database.

To connect to the database, you must create a connection object.

#### **To write code that connects to the database:**

These steps enable your application to connect to the database based on data that the user enters into the Form1 control. See [Compiling and Running the](#page-25-0)  [Application.](#page-25-0)

From the **View** menu, select **Code**.

**Step1:** Add the code indicated to instantiate a database connection string.

**Visual C#:** Add the class variable conn to the Form1 class right after the public Form1() block with this code.

private RdbConnection conn = new RdbConnection();

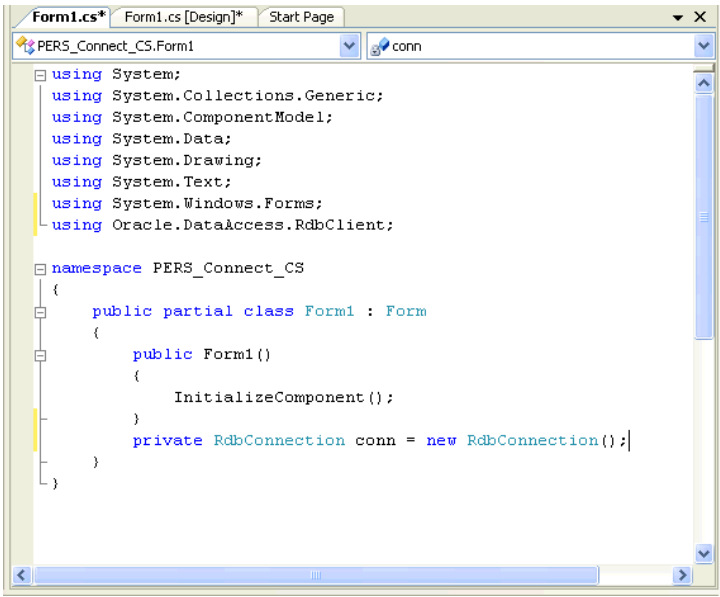

**Visual Basic:** Add the conn class variable in the Form1 class declaration, using this code.

```
Public Class Form1
    Dim conn As New RdbConnection
Form1.vb* Form1.vb [Design]* Start Page
```
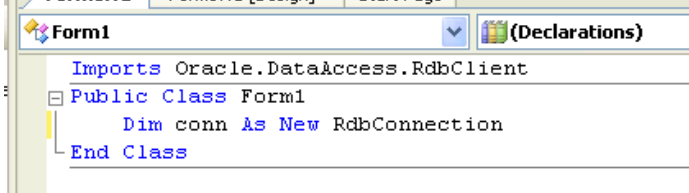

- **Step2:** Save your changes.
- **Step3:** Change to Designer view by clicking on the **View** menu and selecting **Designer**.
- **Step4:** Double-click the **Connect** button on Form1 to open the code window to the connect Click() method.

Insert the code indicated into the connect Click() method.

### **Visual C#:**

```
conn.ConnectionString = "User Id=" + userID.Text +
   ";pwd=" + password.Text +
   ";server=" + server.Text +
   ";database=" + database.Text +
```

```
 ";type=Thin;";
conn.Open();
```
### **Visual Basic:**

```
conn. ConnectionString = "User Id=" + userID. Text & \_<code>";pwd="</code> + <code>password.Text</code> & <code>_</code>
 ";database=" + database.Text & _
 ";type=Thin;" 
conn.Open()
```
Visual Basic Imports statements, at or near the top of a code file.

Before a connection can be opened, it must be built from user input for the User Id, pwd, server, and database. The Open() method makes the actual connection.

**Step5:** Set the Enabled attribute of the button to false by inserting the indicated code at the end of the connect Click() method.

This disables the Connect button, which is a good practice once a connection is successfully made.

### **Visual C#:**

connect.Enabled = false;

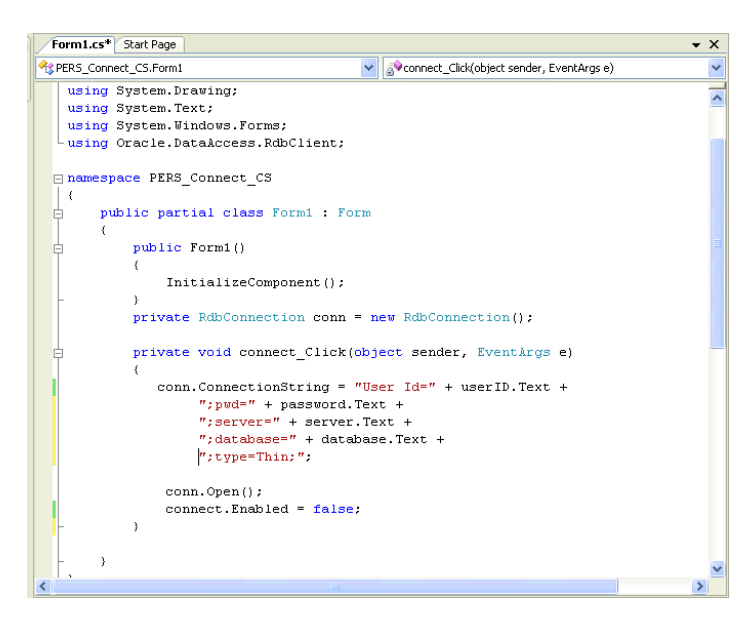

### **Visual Basic:**

connect.Enabled = false

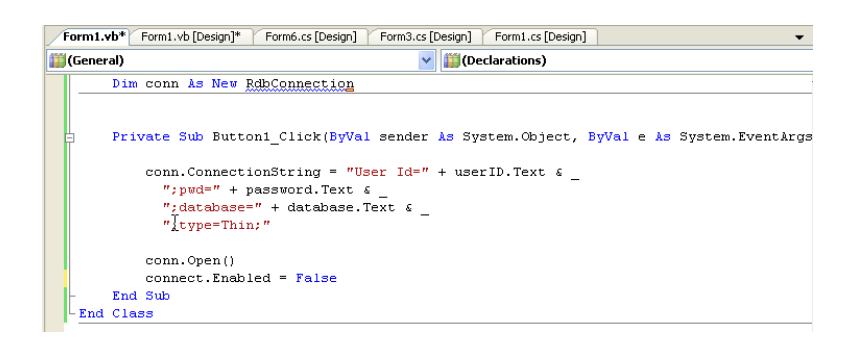

You have now finished writing an application that can connect to the Oracle Rdb database.

The following sections show how to use it.

# <span id="page-25-0"></span>**4.6 Compiling and Running the Application**

This section shows how to compile and run the application you created in the previous sections.

**To compile and run the application:**

**Step1:** From the **Build** menu, select **Build Solution**.

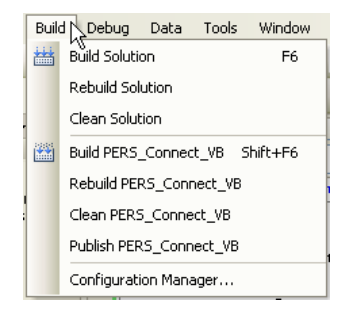

**Step2:** Ensure that there are no errors reported in the output window, available from the **View** menu.

The following graphics shows a typical output result.

```
\begin{smallmatrix} \mathbf 1 \end{smallmatrix} compile complete -- 0 errors, 0 warnings
 PERS Connect CS -> C:\PERS Projects\PERS Connect CS\PERS Connect CS\bin\Debug\PERS Connect CS.exe
            == Rebuild All: 1 succeeded, 0 failed, 0 skipped ==
```
- **Step3:** If there are any errors indicated, from the **View** menu, select **Error List** and fix the errors.
- **Step4:** From the **Debug** menu, select **Start Without Debugging** to run the application.

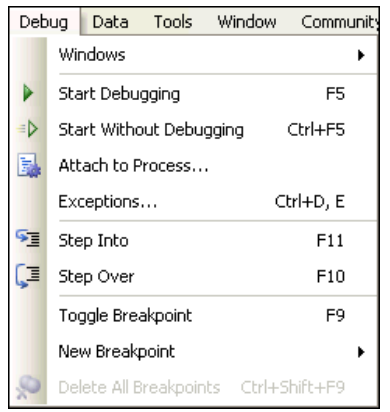

**Step5:** In the Form1 application, enter the User ID, Password, Server, and Database.

### Click **Connect**.

Once the connection is opened, the Connect button is disabled. You have succeeded in implementing a connection to an Oracle Rdb Database.

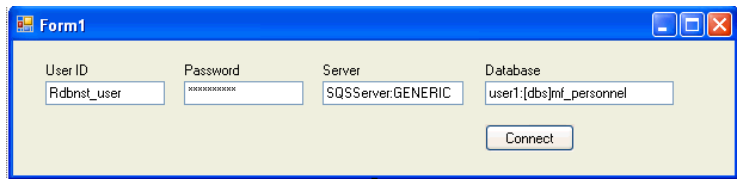

# <span id="page-26-0"></span>**4.7 Error Handling**

Applications must be able to handle run-time errors gracefully. For example, if you try to log in using an incorrect password, the application you developed so far cannot establish a connection to the database, and exits with the following unhandled exception

%RDB-E-AUTH\_FAIL: authentication failed for user

You must reselect Start Without Debugging to try this with a different password.

Error handling manages occurrences of conditions that change the normal flow of program execution. Oracle Rdb Data Provider for .NET contains a single classes for error handling and support:

• The RdbException class represents an exception that is thrown when the Oracle Rdb Data Provider for .NET encounters an error. Each RdbException object contains a description and an error number that describes the error or warning.

## <span id="page-27-0"></span>**4.7.1 Using Try-Catch-Finally Block Structure**

.NET languages use Try-Catch-Finally block structure for error handling. With this structure, the Try code is the main code, the goal that the application wants to accomplish. The Catch code catches errors of various types, as shown in the next two section. The Finally block comes last and always executes.

The Finally block frequently contains the Dispose method, which closes and disposes of the connection. Having the Dispose method in the Finally block ensures that the database connection is always closed after the Try-Catch-Finally block completes. Closing database connections after the application no longer requires database access is important for many reasons, especially data security.

Attempting to close a closed database connection does not cause an error. The attempt is irrelevant. Nonetheless, placing Dispose () in the Finally code block guarantees that the connection is closed.

The next section shows how to use Try-Catch-Finally block structure with general errors, and the section after that, with Oracle Rdb errors.

## <span id="page-27-1"></span>**4.7.2 Handling General Errors**

This section shows how to handle general errors using a Try-Catch-Finally block.

## **To handle general errors:**

**Step1:** Change the code of the connect Click() method in Form1 by adding an implementation of the Try-Catch-Finally syntax.

New code is in bold font.

### **Visual C#:**

```
private void connect_Click(object sender, EventArgs e)
{
   conn.ConnectionString = "User Id=" + userID.Text +
    ";pwd=" + password.Text +
    ";server=" + server.Text +
    ";database=" + database.Text +
    ";type=Thin;";conn.Open();
   try
   {
     conn.Open();
     connect.Enabled = false;
   }
   catch (Exception ex)
 {
     MessageBox.Show(ex.Message.ToString());
 }
   finally
   {
     conn.Dispose();
   }
}
```
Alternatively, you can use C# syntax that disposes of a connection when it goes out of scope, with the using keyword, as follows:

```
using (RdbConnection conn = new RdbConnection())
{
   conn.Open();
   // application code
   ...
}
```
### **Visual Basic**:

```
Try
  conn.Open() connect.Enabled = false
Catch ex As Exception
   MessageBox.Show(ex.Message.ToString())
Finally
   conn.Dispose()
End Try
```
**Step2:** From the Build menu, select Rebuild Solution.

Ensure that there are no errors.

- **Step3:** From the Debug menu, select Start Without Debugging.
- **Step4:** Run the application again, as described in section **Compiling and** [Running the Application,](#page-25-0) and attempt to connect using an incorrect password.

This time, the application catches the error and displays it in a pop-up window, %RDB-E-AUTH\_FAIL: authentication failed for user.

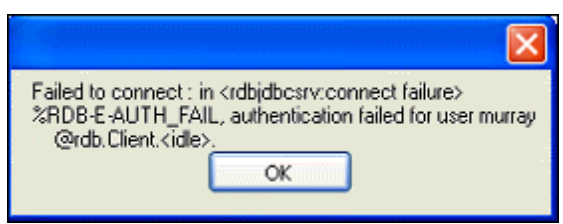

Show Navigation

# <span id="page-30-0"></span>**Chapter 5 Retrieving and Updating with ORDP.NET**

This chapter contains:

- [Using the Command Object](#page-30-1)
- [Retrieving Data: a Simple Query](#page-31-0)
- [Retrieving Data: Bind Variables](#page-35-0)
- [Retrieving Data: Multiple Values](#page-37-0)
- . [Using the DataSet Class with Oracle Rdb Data Provider for .NET](#page-38-0)
- [Enabling Updates to the Database](#page-41-0)

# <span id="page-30-1"></span>**5.1 Using the Command Object**

To view, edit, insert or delete data in a database, you must encapsulate a request in an RdbCommand object specifying a SQL command, stored procedure, or table name. The RdbCommand object creates the request, sends it to the database, and returns the result.

### **To use the command object:**

**Step1:** Make two copies of Form1.xx, from application PERS\_Connect\_xx in [Building a Simple .NET Application Using ORDP.NET.](#page-12-0) To make copies, see the instructions in [Copying a Form.](#page-60-0)

Name the copies Form2.cs or Form2.vb and Form3.cs or Form3.vb. The first copy is for the first part of the chapter, and the second copy for the second part of the chapter

**Step2:** Open Form2.cs or Form2.vb.

Note that the actual form in the designer still says Form1, as you renamed code files but not the actual form controls within the project.

**Step3:** Create a string that represents the SQL query and add to the body of the  $trv$  statement.

The new code is in bold typeface.

### **Visual C#:**

```
try
{
     conn.Open();
     connect.Enabled = false;
     // SQL Statement 
 string sql = "select department_name from departments" 
 + " where department_code = 'ENG'"; 
}
```
### **Visual Basic:**

```
Try
        conn.Open()
        connect.Enabled = False
       Dim sql As String = "select department_name from departments" & 
\overline{\phantom{a}} "where department_code = 'ENG'"
```
**Step4:** Use the new sql variable to create the **RdbCommand** object, and set the **CommandType** property to run a text command.

#### **Visual C#:**

```
try
{
     conn.Open();
     connect.Enabled = false;
     // SQL Statement
 string sql = "select department_name from departments"
 + " where department_code = 'ENG'"; 
   RdbCommand \text{cmd} = new \text{RdbCommand}(\text{sq}, \text{conn}); cmd.CommandType = CommandType.Text; 
}
```
#### **Visual Basic:**

```
Try
     conn.Open()
     connect.Enabled = False
     Dim sql As String = "select department_name from departments" & _
           "where department_code = 'ENG'"
     Dim cmd As New RdbCommand(sql, conn) 
    cmd.CommandType = CommandType.Text
```
**Step5:** Save your work.

# <span id="page-31-0"></span>**5.2 Retrieving Data: a Simple Query**

This section demonstrates retrieving data from the database.

The ExecuteReader() method of an RdbCommand object returns an RdbDataReader object, which can be accessed to display the result on the form. The application uses a **ListBox** to display the results.

#### **To retrieve data:**

**Step1:** Create an RdbDataReader object, by adding the code indicated to the bottom of the Try block of the **connect\_Click**() method.

This enables you to read the result of the query.

The new code is in bold typeface

#### **Visual C#:**

```
try
{
     conn.Open();
     connect.Enabled = false;
     // SQL Statement
 string sql = "select department_name from departments"
 + " where department_code = 'ENG'"; 
    RdbCommand cmd = new RdbCommand(sql, conn);
   cmd.CommandType = CommandType.Text;
    RdbDataReader dr = cmd.ExecuteReader(); 
    dr.Read(); 
}
```
#### **Visual Basic:**

```
Try
     conn.Open()
     connect.Enabled = False
    Dim sql As String = "select department_name from departments" & _
           "where department_code = 'ENG'"
     Dim cmd As New RdbCommand(sql, conn)
    cmd.CommandType = CommandType.Text
     Dim dr As RdbDataReader = cmd.ExecuteReader()
     dr.Read()
```
**Step2:** Open Form1 in **Design view**. From the **View** menu, select **Designer**. **Step3:** From the **View** menu, select **Toolbox**.

- **Step4:** From the **Toolbox**, select a **Label** and drag it onto Form1.
- **Step5:** From the **View** menu, select **Properties Window**.
- **Step6:** In the **Properties** window, change the **Text** of the label to Department.
- **Step7:** From the Toolbox, under Window forms, select a **ListBox** and drag it onto Form1.
- **Step8:** In the **Properties** window, under Design, change the **Name** to departments.

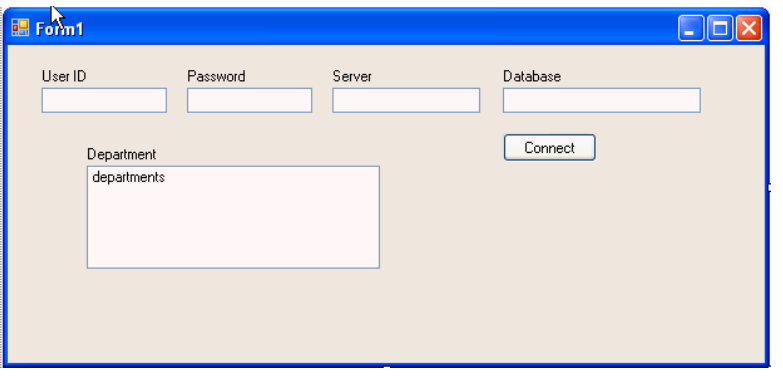

**Step9:** Add accessor type methods for retrieving data from the query result.

Double-click the **connect** button to edit the **connect\_click**() method, and add the code indicated to the bottom of the  $trv$  block.

#### **Visual C#:**

departments.Items.Add(dr.GetString(0));

#### **Visual Basic:**

departments.Items.Add(dr.GetString(0))

Typed accessors, such as GetString, return native .NET data types and native Oracle Rdb data types. Zero-based ordinals passed to the accessors specify which column in the result set to return.

The try block should look like this now:

### **Visual C#:**

```
try
{
     conn.Open();
     connect.Enabled = false;
```

```
 // SQL Statement
 string sql = "select department_name from departments"
 + " where department_code = 'ENG'"; 
   RdbCommand cmd = new RdbCommand (sql, conn);
   cmd.CommandType = CommandType.Text;
    RdbDataReader dr = cmd.ExecuteReader(); 
    dr.Read(); 
   departments.Items.Add(dr.GetString(0)); 
}
```
#### **Visual Basic:**

```
Try
     conn.Open()
     connect.Enabled = False
     Dim sql As String = "select department_name from departments" & _
           "where department_code = 'ENG'"
    Dim cmd As New RdbCommand(sql, conn)
    cmd.CommandType = CommandType.Text
    Dim dr As RdbDataReader = cmd.ExecuteReader()
     dr.Read() 
    departments.Items.Add(dr.GetString(0))
```
**Step10:** Build and save the application.

**Step11:** Run the application. Enter the login server and database information.

After you connect, the departments list box shows Engineering, the correct name for department with code ' ENG' in the Departments table, as requested by the SELECT statement.

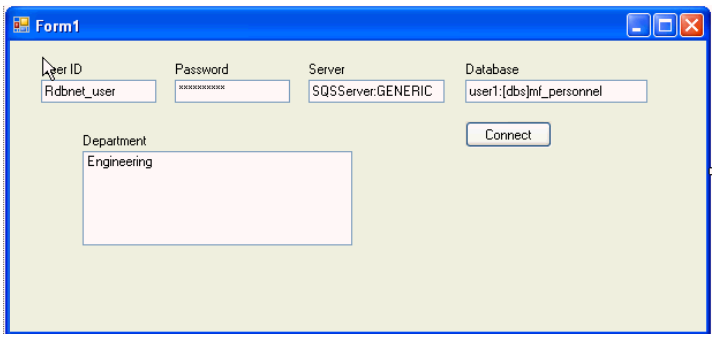

# <span id="page-35-0"></span>**5.3 Retrieving Data: Bind Variables**

Bind variables are placeholders inside a SQL statement.

The following code shows a typical SELECT statement that does not use bind variables, with the value 10 specified in the WHERE clause of the statement.

SELECT department\_name FROM departments WHERE department\_code = 'ENG'

The following code replaces the numerical value with a bind variable : department id. A bind variable identifier always begins with a single  $color($  :  $)$  .

```
SELECT department_name FROM departments WHERE department_code = 
:department_id
```
Note that bind variables can also be used with UPDATE, INSERT, and DELETE statements, and also with stored procedures. The following code illustrates how to use bind variables in an UPDATE statement:

```
UPDATE departments SET department_name = :department_name
 WHERE departname_code = : department_id
```
You can use the RdbParameter class to represent each bind variable in your .NET code. The RdbParameterCollection class contains the RdbParameter objects associated with the RdbCommand object for each statement. The RdbCommand class passes your SQL statement to the database and returns the results to your application.

#### **To retrieve data using bind variables:**

- **Step1:** Move the **ListBox** named **Departments** to the right.
- **Step2:** From the **View** menu, select **Toolbox**.
- **Step3:** From the Toolbox, select a **TextBox** and drag it onto Form1, under the label that says **Department**.
- **Step4:** From the **View** menu, select **Properties** Window.
- **Step5:** In the Properties window, change **Name** to **departmentID**.
**Step6:** Change the SELECT statement to use the bind variable by adding the code indicated to the Try block of the connect  $Click()$  method.

Changed or new code is in bold typeface.

Visual C#:

```
string sql = "select department_name from departments "+
 "where department_code = :department_id";
RdbCommand cmd = new RdbCommand (sql, conn);
cmd.CommandType = CommandType.Text;
RdbParameter p_department_id = new RdbParameter("department_id", 
DbType.String);
p_department_id.Value = departmentID.Text; 
cmd.Parameters.Add(p_department_id); 
RdbDataReader dr = cmd.ExecuteReader();
dr.Read();
departments.Items.Add(dr.GetString(0));
Visual Basic:
Dim sql As String = "select department_name from departments " & _
 "where department_code = :department_id"
Dim cmd As RdbCommand = New RdbCommand(sql, conn)
cmd.CommandType = CommandType.Text
Dim p_{\text{department\_id}} as RdbParameter = new
RdbParameter("department_id", DbType.String)
p_department_id.Value = departmentID.Text
cmd.Parameters.Add(p_department_id) 
Dim dr As RdbDataReader = cmd.ExecuteReader()
```
dr.Read()

departments.Items.Add(dr.GetString(0))

For this code, the parameter object sets the  $\text{DbType}$  property, but there is no need to set the Direction property because it uses the default value, Input. There is no need to set the  $Size$  property because the object is an input parameter, and the data provider can determine the size from the value.

**Step7: Save** and **run** the application.

**Step8:** Enter the login information, and a typical department code, such as "MNFG", from the MF\_PERSONNEL database.

#### **Step9:** Click **Connect**.

The application returns the name of the department that corresponds to the department ID.

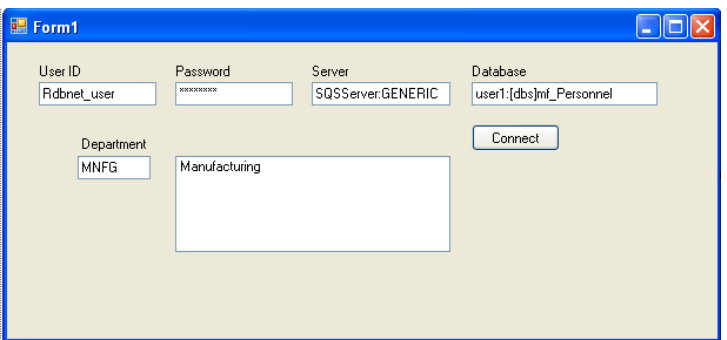

## **5.4 Retrieving Data: Multiple Values**

You frequently need to retrieve more than just one value from the database. A DataReader object can retrieve values for multiple columns and multiple rows. Consider the multiple column, multiple row query in the following example:

```
SELECT department_code, department_name, manager_id FROM 
departments
  WHERE department_code < 'ENG'
```
Processing multiple rows from the DataReader object requires a looping construct. Also, a control that can display multiple rows is useful. Because the RdbDataReader object is a forward-only, read-only cursor, it cannot be bound to an updatable or backward scrollable control such as Windows Forms DataGrid control. An RdbDataReader object is, however, compatible with a ListBox control.

#### **To retrieve multiple values:**

**Step1:** In the try block of the connect Click() method, change the SQL query to return a multiple row result set and add a while loop to enclose the read method that displays the department names.

#### **Visual C#:**

```
try
{
 ...
string sql = "select department_name from departments " +
   "where department_code < :department_id";
...
   while (dr.Read())
   {
    departments.Items.Add(dr.GetString(0));
   }
}
```
### **Visual Basic:**

```
Try
 ...
<code>Dim</code> sql As String = "select department_name from departments " & \_ "where department_code < :department_id"
...
   While (dr.Read())
     departments.Items.Add(dr.GetString(0))
   End While
```
**Step2: Save** and **run** the application.

**Step3:** Enter the login information and enter "**ENG**" for the department.

#### **Step4:** Click **Connect**.

The application returns the name of the departments that correspond to the query.

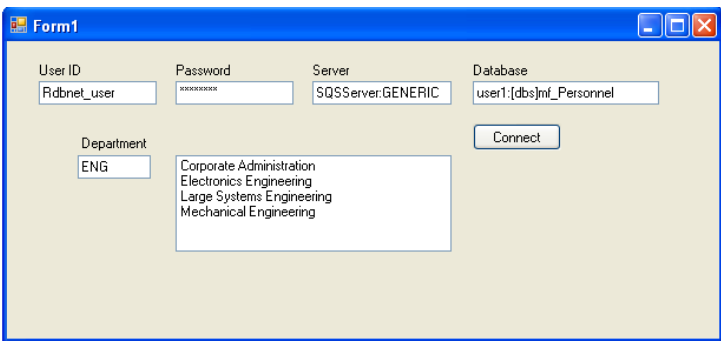

# **5.5 Using the DataSet Class with Oracle Rdb Data Provider for .NET**

The DataSet class provides a memory-resident copy of database data. It consists of one or more tables that store relational or XML data. Unlike an RdbDataReader object, a DataSet is updatable and backward scrollable.

### **To use the DataSet class:**

- **Step1:** If you have not done so before, make another copy of the Form1 that you completed in Chapter 3, and name it Form3.vb or .cs, as described in [Copying a Form](#page-60-0)
- **Step2:** If Form1.xx does not appear in the Solution Explorer, from the Project menu, select **Show All Files**.
- **Step3:** From the View menu, select **Designer view**.
- **Step4:** From the View menu, select **Toolbox**.
- **Step5:** From the Toolbox, select a **DataGridView** and drag it onto Form1.

**Step6:** From the View menu, select **Properties Window**.

**Step7:** In the Properties window, change the Name of the data grid view to departments.

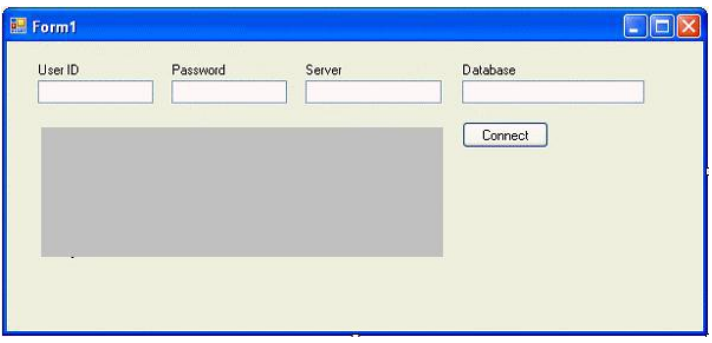

**Step8:** From the View menu, select **Code.**

**Step9:** Immediately after the conn declaration in the code, add variable declarations to the class variables, as indicated.

#### Visual C#:

```
public partial class Form1 : Form
{
   public Form1()
 {
       InitializeComponent();
   }
  private RdbConnection conn = new RdbConnection();
   private RdbCommand cmd;
   private RdbDataAdapter da;
   private RdbCommandBuilder cb;
   private DataSet ds;
...
```
Visual Basic:

Public Class Form1 Dim conn As New RdbConnection Private cmd As RdbCommand Private da As RdbDataAdapter Private cb As RdbCommandBuilder Private ds As DataSet

**Step10:** Within the connect Click() method try block, add code to:

- $\circ$  Query the database
- o Fill the DataSet with the result of the command query
- $\circ$  Bind the DataSet to the data grid (departments)

Visual C#:

```
conn.Open();
connect.Enabled = false;
string sql = "select * from departments where "+
 "department_id < 'ENG'";
cmd = new RdbCommand(sql, conn);
cmd.CommandType = CommandType.Text;
da = new RdbDataAdapter(cmd);
cb = new RdbccommandBui1der(da);ds = new DataSet();
da.Fill(ds);
departments.DataSource = ds.Tables[0];
Visual Basic:
conn.Open()
connect.Enabled = False
Dim sql As String = "select * from departments where " + _
 "department_id < 'ENG'"
cmd = New RdbCommand(sql, conn)
cmd.CommandType = CommandType.Text
da = New RdbDataAdapter(cmd)
cb = New RdbccommandBui1der(da)ds = New DataSet()
da.Fill(ds)
departments.DataSource = ds.Tables(0)
```
#### **Step11: Build** and **save** the application. **Step12: Run** the application, entering the **login** and **data source**.

After you successfully connect to the database, the data grid is populated with the results of the query.

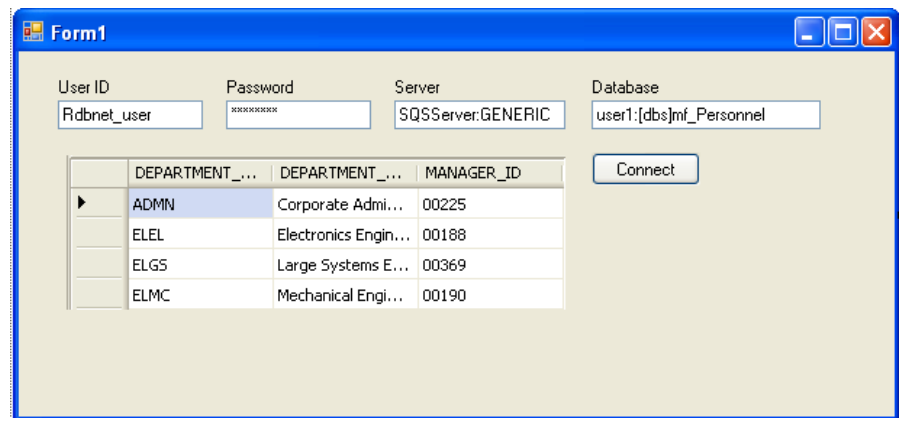

# **5.6 Enabling Updates to the Database**

At this point, the DataSet contains a client copy of the database data. In this section, you will add a button that enables client data changes to be saved back to the database. The following section will show you how to test updating, inserting, and deleting the data.

To enable saving data from the DataSet to the database:

- **Step1:** From the Toolbox, drag and drop a **Button** onto **Form1**.
- **Step2:** In the Properties window, change the Name of the button to save.

Change the Text property to Save.

**Step3:** At the top of the Properties Window, click Events (the lightning bolt). In the list of events, select the click event. In the second column, enter the event name, save Click.

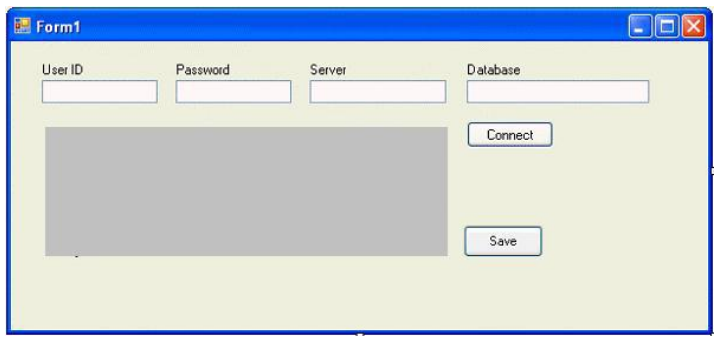

**Step4:** From the View menu, select **Code**.

**Step5:** Add code that updates the data, to the body of the save Click() method, as indicated.

Visual C#:

```
da.Update(ds.Tables[0]);
```
Visual Basic:

da.Update(ds.Tables(0))

You may see some errors show up in the Error List. These will disappear after you add the code in the next step.

**Step6:** Within the Form() method or Form1 Load method, add the code indicated.

```
Visual C#:
```

```
public Form1()
{
     InitializeComponent();
    save. Enabled = false;
}
```
Visual Basic:

```
Private Sub Form1_Load(ByVal sender As System.Object, & _
     ByVal e As System.EventArgs) Handles MyBase.Load
    save. Enabled = false
```
**Step7:** Within the connect Click() method try block, add code to enable the Save button as indicated:

Visual C#:

```
conn.Open();
 ...
departments.DataSource = ds.Tables[0];
save.Enabled = true;
```
Visual Basic:

```
conn.Open()
...
departments.DataSource = ds.Tables(0)
save. Enabled = True
```
**Step8:** Remove the conn.Dispose() call from the finally block in the connect Click() method.

**Note:** In the previous code used in this example, this method was necessary to dispose or close the connection. However, with these changes to the code, it is necessary to keep the connection open after the query result returns, so that data changes made by the end user are propagated to the database. A general override call, components. Dispose (), is already part of the definition of Form1.

**Step9: Build** and **save** the application.

**Step10: Run** the application, entering the login and data source.

After you successfully connect to the database, the data grid is populated with the results of the query.

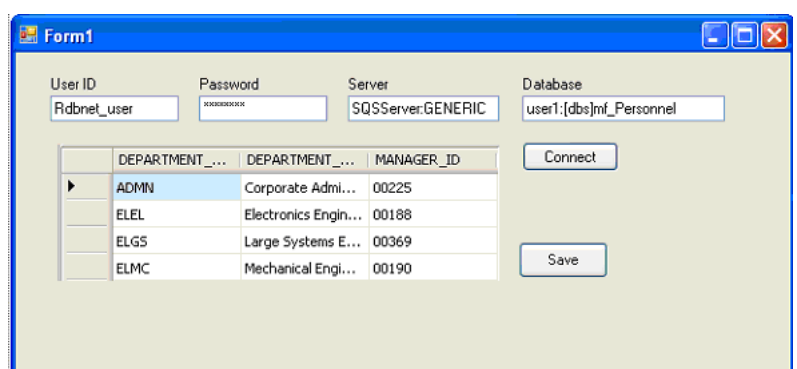

Show Navigation

# **Chapter 6 ORDP.NET and Visual Studio Wizards**

In this section you will use the Visual Studio integrated development environment (IDE), along with the standard Visual Studio wizards to automatically generate the code to access data from your Rdb database

This chapter contains:

- [Create a New application](#page-44-0)
- [Add connection to RDB database in MS server explorer](#page-44-1)
- [Create a datasource for the employees table](#page-44-2)
- [Design the windows application](#page-46-0)

## <span id="page-44-0"></span>**6.1 Create a New application**

Create a new windows application using the **File**  $\rightarrow$ **New**  $\rightarrow$ **project** menu. Call it empapp.

See [Creating a New Project](#page-12-0) for the steps to create a new project.

# <span id="page-44-1"></span>**6.2 Add connection to RDB database in MS server explorer**

See [Connecting to the Oracle Rdb Database](#page-7-0) for steps to connect to your database.

## <span id="page-44-2"></span>**6.3 Create a datasource for the employees table**

#### **To create a new Data Source:**

**Step1:** Using the top-level **menu Data**  $\rightarrow$  **Add New** Data Source.

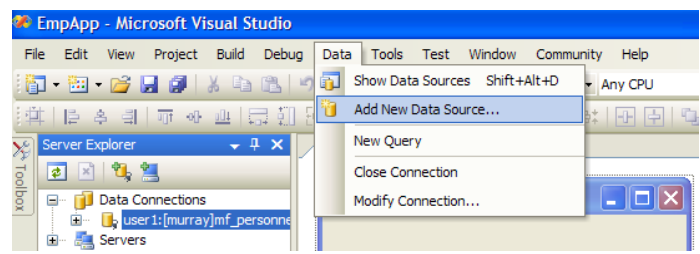

- **Step2:** In the wizard, keep the default selection for "Database." Click **Next**
- **Step3:** From the list of connection, select the connection to the sample that was created that was created earlier, select the option to include the sensitive data in connection string. Click **Next**
- **Step4:** Check to save the connection string to the Application Configuration File Click **Next**

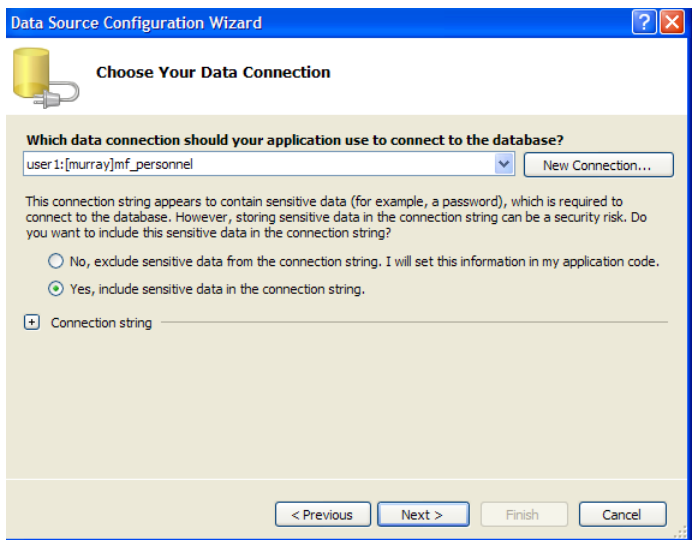

**Step5:** A tree of available table will be displayed, select the employees table from the list of tables by checking the box next to it. Click **finish**

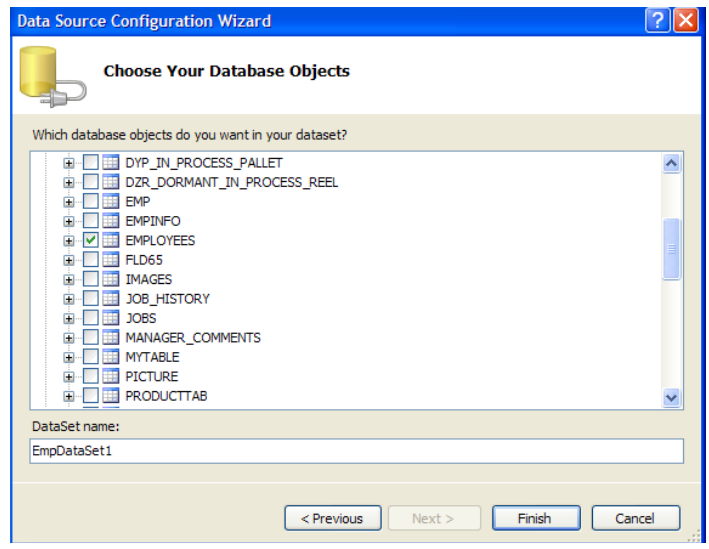

**Step6:** A data source for employees will be added in the "Data Sources" window.

 You can make the data source window visible using the top level menu **Data → Show Data sources** 

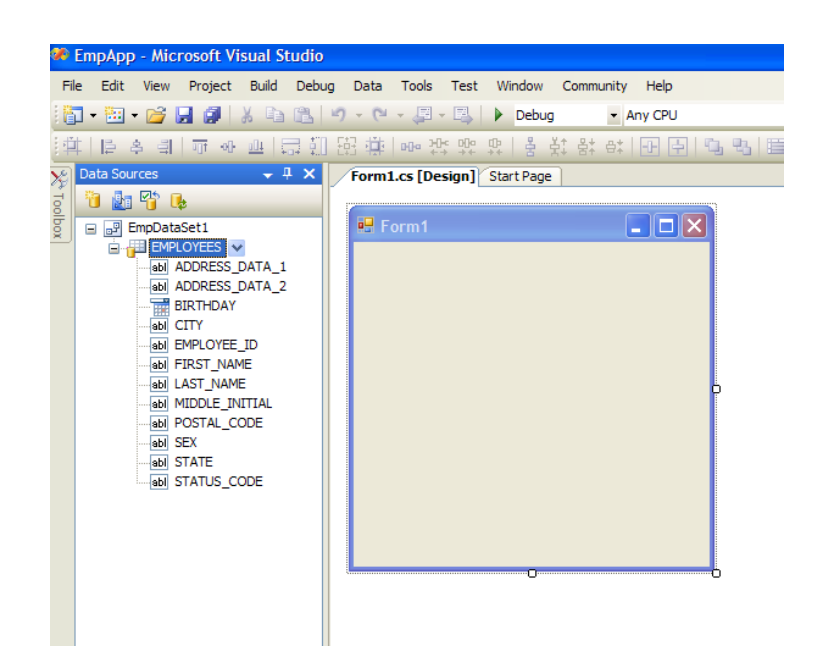

# <span id="page-46-0"></span>**6.4 Design the windows application**

**Step1:** Ensure that **From1.c**s is open in **design** mode.

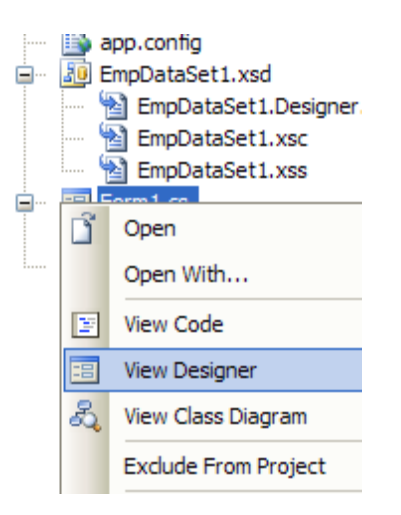

**Step2:** Drag and Drop the **Employees** data source from the data sources window onto the form.

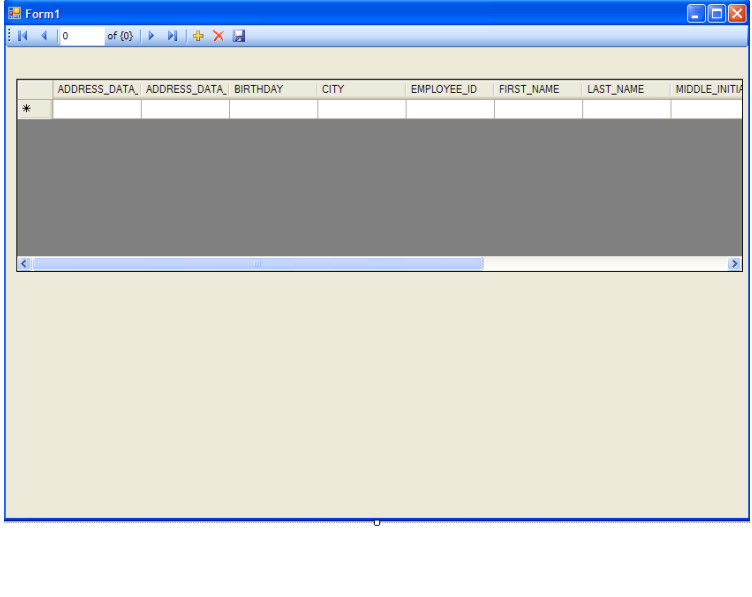

**Step3:** Run the windows application

 $\overline{\omega^2}$  empDataSet1  $\overline{v^2_0}$ <sup>2</sup> eMPLOYEESBindingSource  $\overline{\omega}$  eMPLOYEESTableAdapter  $\overline{v^2}$  eMPLOYEESBindingNavigator

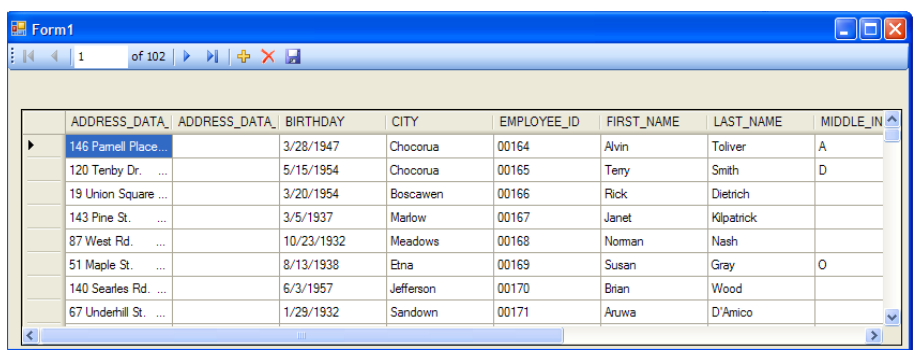

Show Navigation

# **Chapter 7 ORDP.NET and drag and drop**

In this section you will use the Visual Studio integrated development environment (IDE), along with drag and drop to automatically generate the code to access data from your Rdb database.

This chapter contains:

- [Create a New application](#page-49-0)
- [Add connection to RDB database in MS server explorer](#page-49-1)
- [Add a new Typed DataSet](#page-49-2)
- [Designing the windows application](#page-51-0)
- [Running the windows application](#page-52-0)

### <span id="page-49-0"></span>**7.1 Create a New application**

Create a new windows application using the **File**  $\rightarrow$ **New**  $\rightarrow$ **project** menu. Call it **empapp**.

See [Creating a New Project](#page-12-0) for the steps to create a new project.

## <span id="page-49-1"></span>**7.2 Add connection to RDB database in MS server explorer**

See [Connecting to the Oracle Rdb Database](#page-7-0) for steps to connect to your database if you do not already have a connection.

### <span id="page-49-2"></span>**7.3 Add a new Typed DataSet**

#### **To add a new Typed DataSet to your project:**

**Step1:** Run the windows application

Using the Microsoft Solution Explorer, right click on the **EmpApp,** and select  $Add \rightarrow New Item$ 

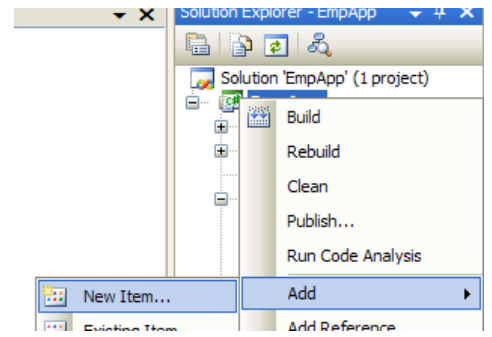

**Step2:** Select **DataSe**t. Click **Add**. The Microsoft Dataset Designer will be opened.

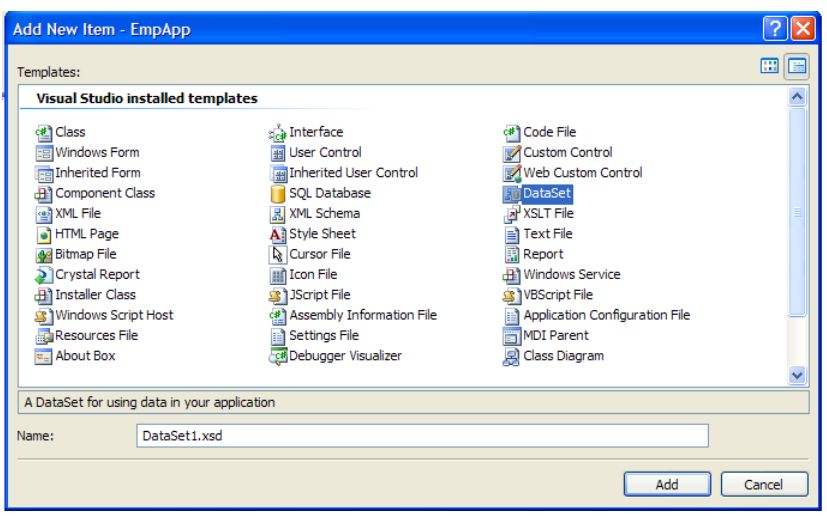

From the Microsoft Server Explorer, drag and drop "Employees" table onto the open designer.

This will create a datasource and an associated **EMPLOYEESTableAdapter** that can you use in your application to access the employees table.

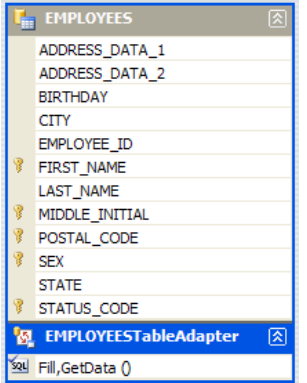

**Step3:** Ensure the password is added to the connection string. Select **EMPLOYEESTableAdapter**, and right click to view its properties. Append the password in the below format **Password=yourpassword**

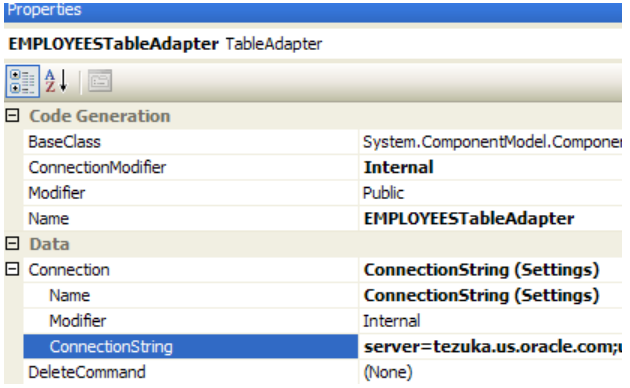

# <span id="page-51-0"></span>**7.4 Designing the windows application**

### **To design the application:**

- **Step1:** Ensure the Form1.cs is open in design mode.
- **Step2:** Using the Microsoft data sources window, use the smart menu on the Employees data source, and select **Details**

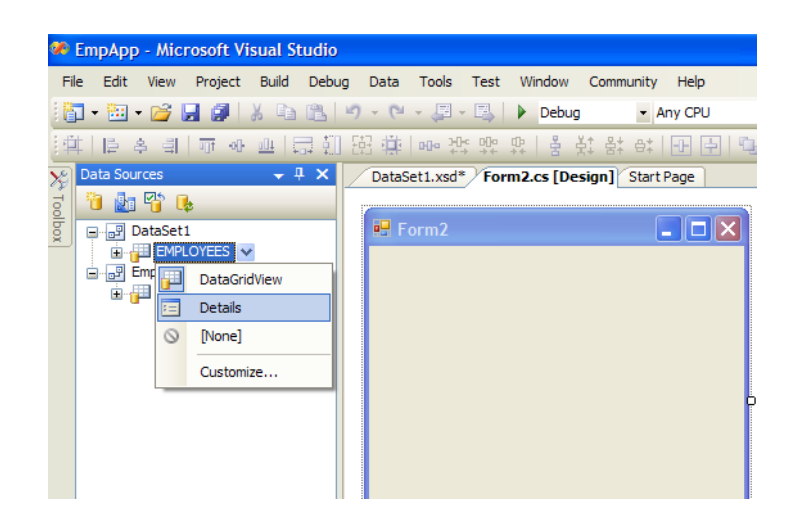

**Step3:** Drag and drop the Employees data source from the data source window onto the form.

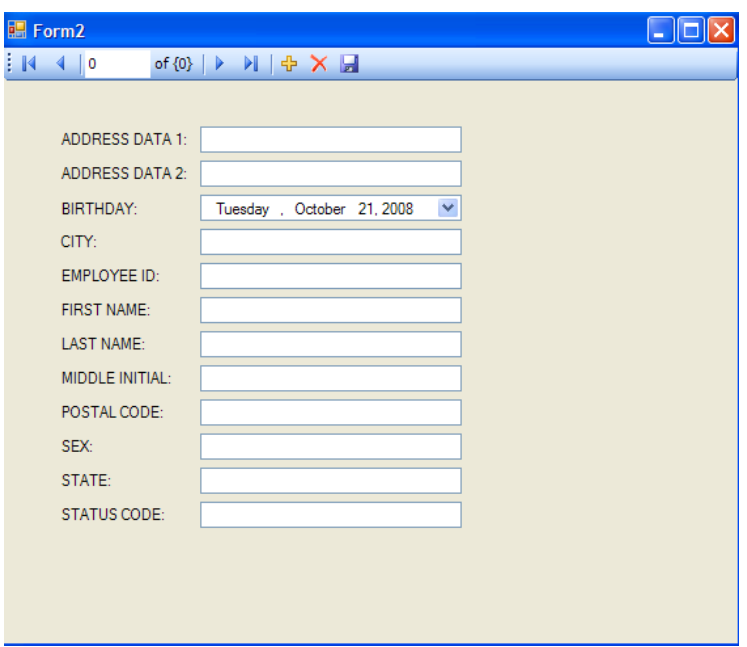

A prototype form to access the employees data will be created for you.

# <span id="page-52-0"></span>**7.5 Running the windows application**

Run the application using the top-level menu. You can insert, delete rows and change the existing data.

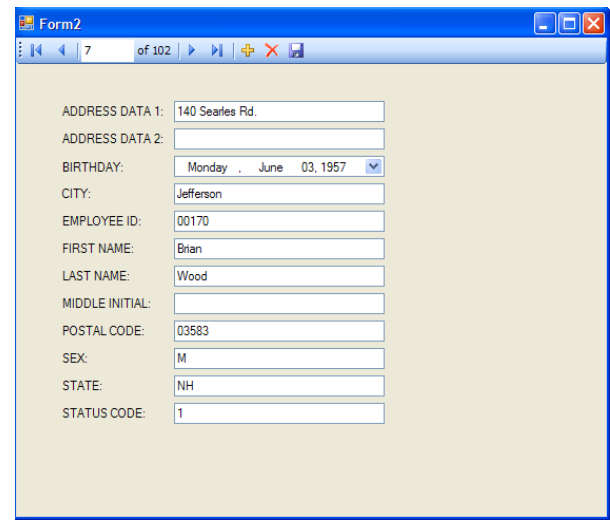

Show Navigation

# **Chapter 8 Configuration wizard and generating queries**

Wizards make it easy to perform many operations within Visual studio. The Table Adapter Query Configuration Wizard simplifies the creation of queries you may execute on your Rdb database.

This chapter contains:

- [Using the Query Configuration Wizard](#page-53-0)
- [Using the Query Builder](#page-55-0)
- [Methods Generation](#page-58-0)

# <span id="page-53-0"></span>**8.1 Using the Query Configuration Wizard**

### **To use the Query Configuration Wizard:**

**Step1:** Right click dataset and click **add** $\rightarrow$ Query

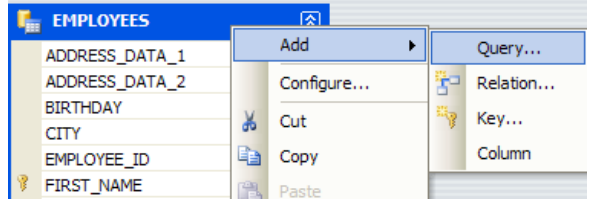

The Table Adapter Query Configuration Wizard will be shown.

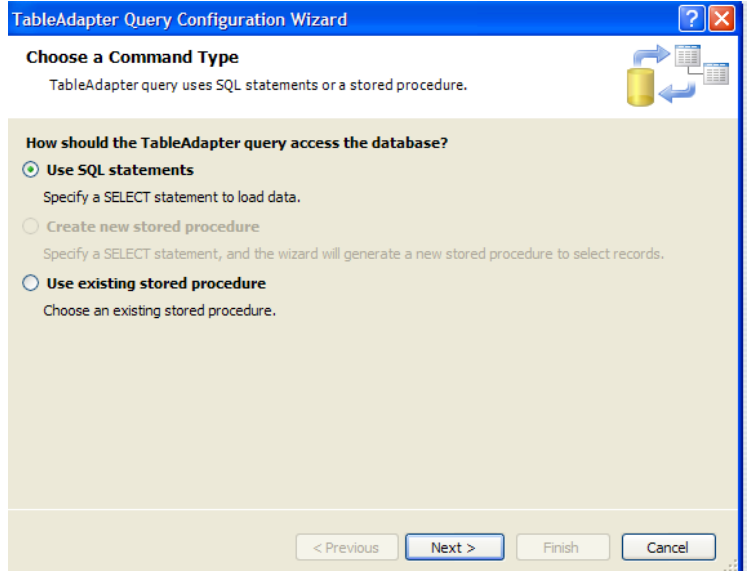

### **Step2:** Select **Use SQL Statement**

Clicking **Next** will bring up the query Type window. This window allows you to choose from several types of standard SQL statements.

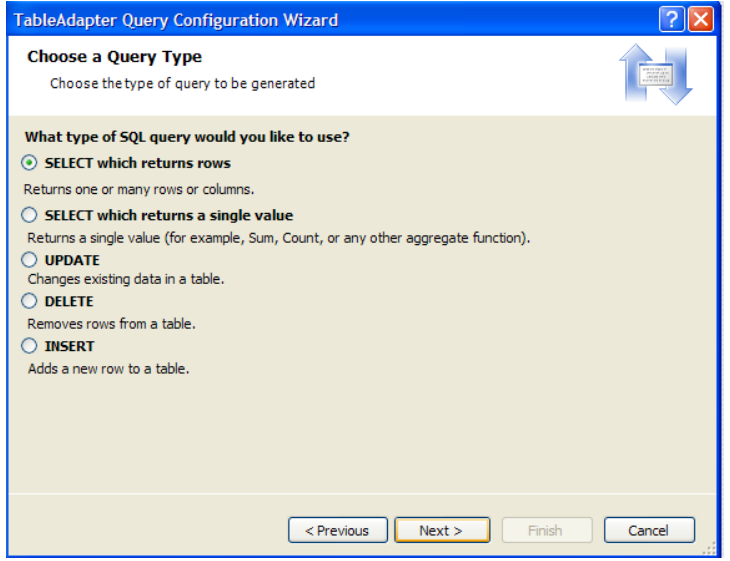

### **Step3:** Select the query type **SELECT which returns rows.**

**Step4:** Click **Next** to bring up the query specification window. This is where you may enter a SQL query statement.. Use the **":"** character pre-pended to parameter names to specify parameters you wish to use.

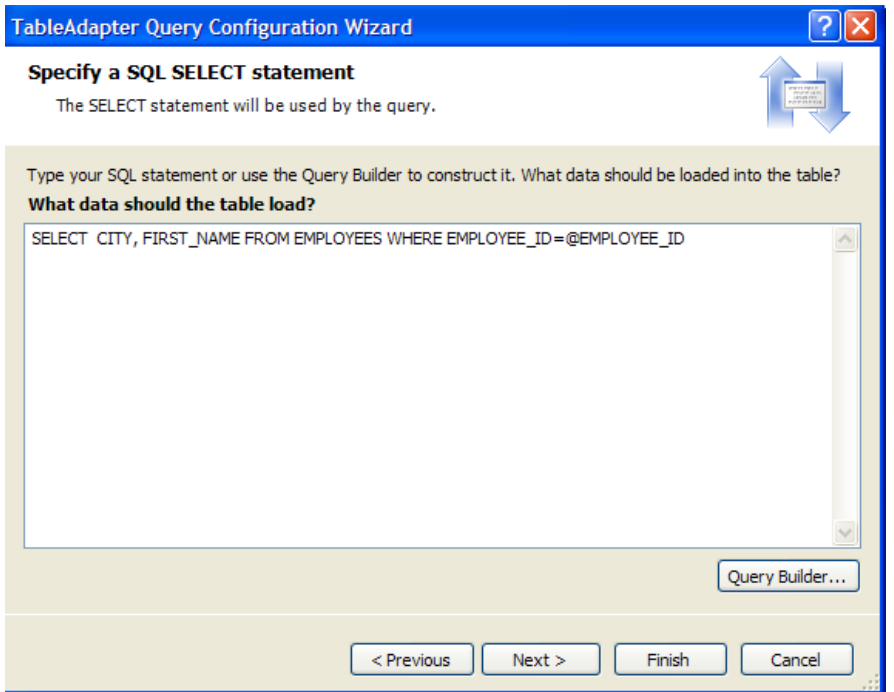

For example to return details of an employee giving the **employee id**:

SELECT CITY, FIRST NAME FROM EMPLOYEES WHERE EMPLOYEE ID=: EMPLOYEE ID

**Step5:** Click **Finish**. We have just added a select functionality to the typed dataset using **TableAdapter** without writing a single line of code.

Repeat the above steps to produce other statements such as **UPDATE** and **DELETE** .

## <span id="page-55-0"></span>**8.2 Using the Query Builder**

Visual Studio provides the **Query Builder** option within the configuration Wizard that allows quick and easy creation of syntactically correct SQL queries on your datasets.

### **Using Query Builder to generate queries**:

**Step1:** Click **Query Builder** to bring up the builder window.

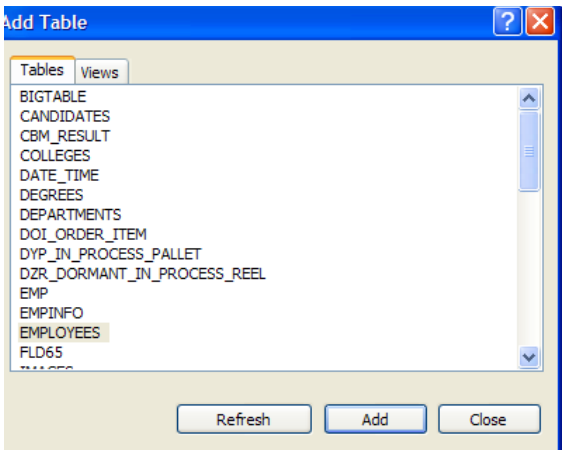

**Step2:** Select **EMPLOYEE** table and click **ADD**. This will bring up a window allowing you to choose columns for your query .

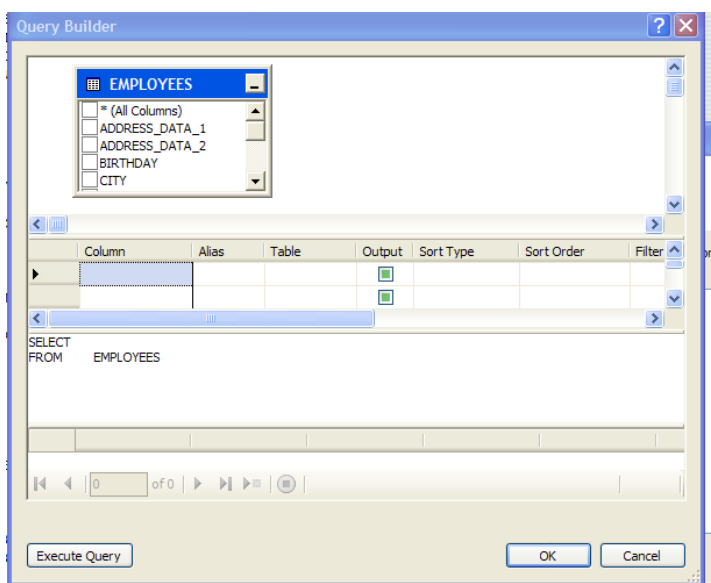

**Step3:** Click **"Close"** on ADD Table window to close this window. **Step4:** Within the **EMPLOYEES** table check the columns name and Parameters to the query (Filter) as shown below.

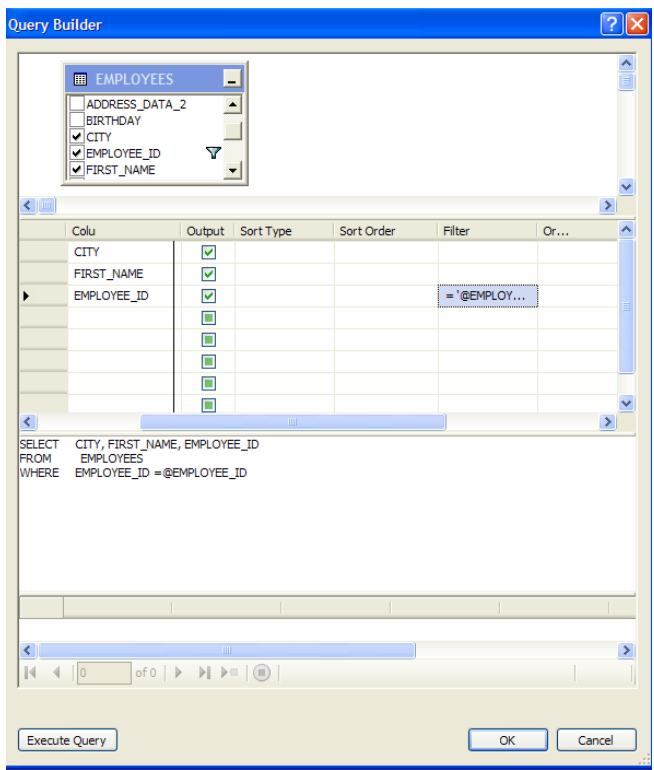

**Step5:** Click **Execute Query** to execute the generated query. The results of the operation will be displayed in the results window.

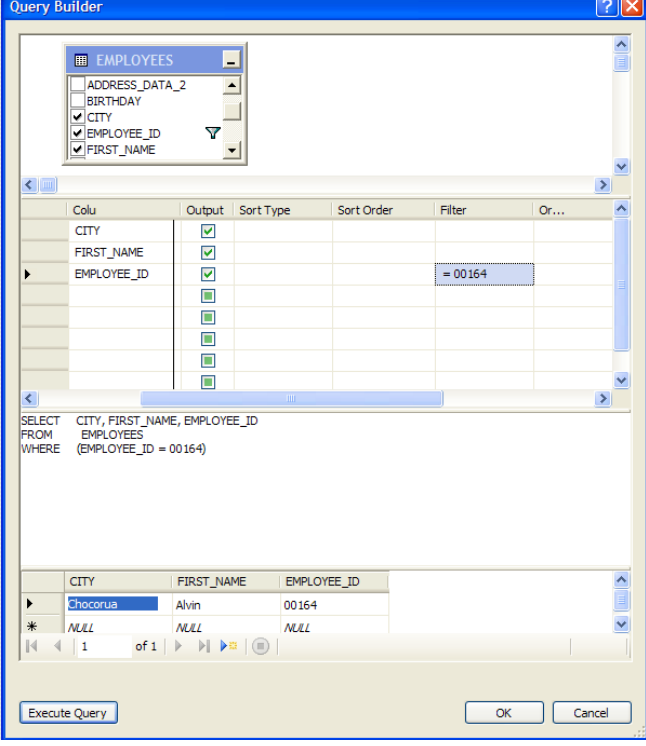

**Step6:** Click "OK" to accept the query .

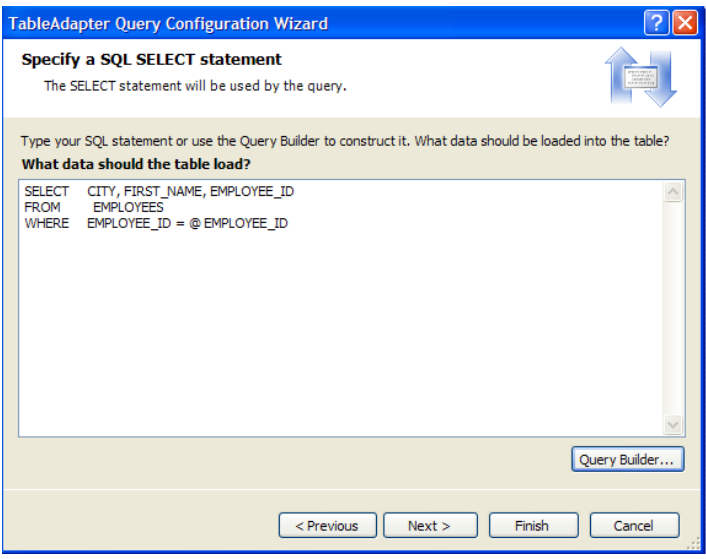

**Step7:** Click "Finish". Your query is now ready to use. The Query Configuration Wizard will now display the Methods Generation window.

## <span id="page-58-0"></span>**8.3 Methods Generation**

Once you have generated a query, this query may be used within the TableAdapter . The next step is to choose what methods should be available within your TableAdapter.

**How to choose methods:** 

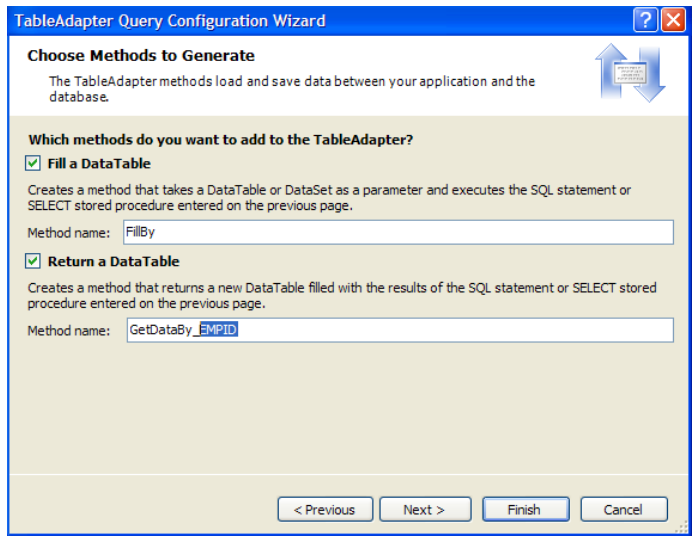

**Step1:** Select the **Fill A DataTable** and **Return a DataTable** .

### **Step2:** Change the **Return a DataTable** method name to **GetDataBy\_EMPID**

The final dataset in the designer show look like the following:

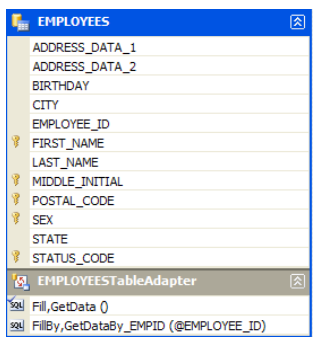

**Step3:** To execute the above functionality in your code, instantiate the table adapter as follows:

```
DataSet1TableAdapters.EMPLOYEESTableAdapter adapt = new 
DataSet1TableAdapters.EMPLOYEESTableAdapter();
```
This new select function can now also be seen in the TableAdapter intellisense.

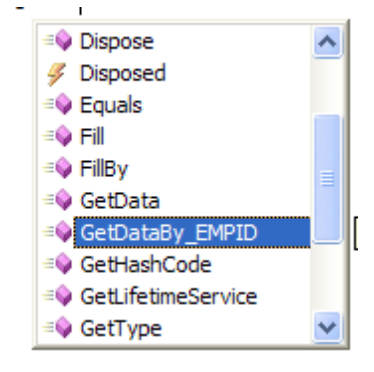

**Step4:** The methods provide by the TableAdapter may be used within your code

// Get Employee details by employee\_id

dataGridView1.DataSource=adapt.GetDataBy EMPID(00164);

Show Navigation

# <span id="page-60-0"></span>**Chapter 9 Copying a Form**

Because you will be using this application to learn about various aspects of application development with Oracle Rdb, you should make copies of your form for reuse.

### **To create a copy of an existing form:**

**Step1:** In the Solution Explorer, right-click on Form1.xx or any other file you need to copy. Select **Copy**.

If Form1.xx does not appear in the Solution Explorer, from the Project menu, select **Show All Files**.

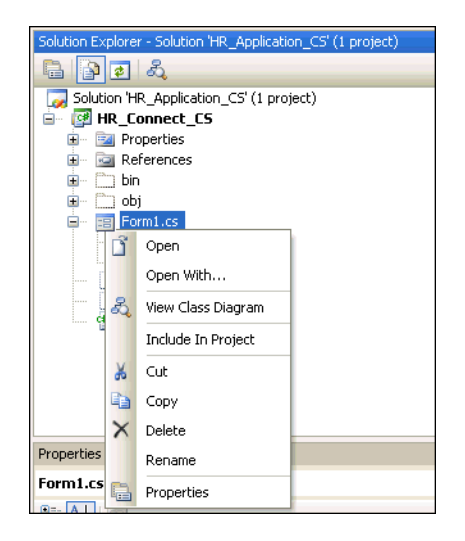

**Step2:** Right-click **HR\_Connect\_CS** or other project. Select **Paste**.

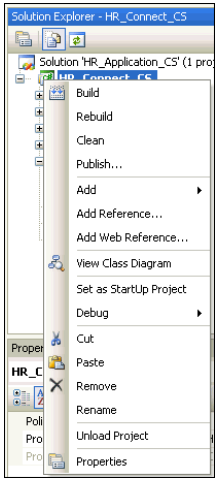

**Step3:** Right-click **Copy of Form1.cs**. Select **Rename**. Change the name of the form to Form2.cs.

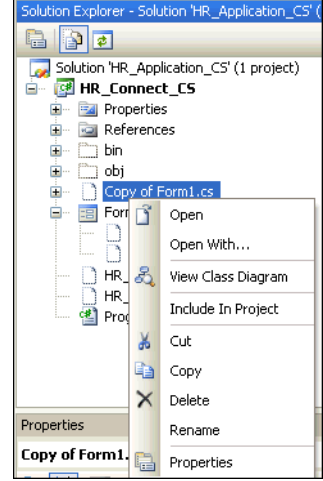

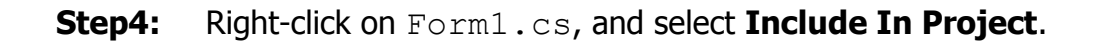

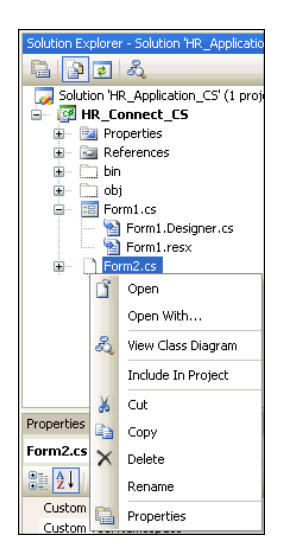

**Step5:** Right-click on Form1.cs, and select **Exclude From Project**.

You can include and exclude forms from the project just by reversing these steps.

Note:

This process generally works smoothly. If you encounter a problem, try running Rebuild Solution from the Build menu.

Show Navigation

# **Chapter 10 Oracle Rdb Entity Framework Provider**

The Entity Framework is a new part of ADO.NET that allows you to build your applications against conceptual data models. It provides a greater level of abstraction and supports code that is independent of any particular relational database.

It provides an Entity Data Model (EDM) for defining data at the database and conceptual level and mapping between the two. It includes a nice set of tools that can be used to generate the EDM and corresponding objects that represent the database. This eliminates much of the required boilerplate data access code, and makes it a snap to create data-centric applications.

The chapter also provides some simple examples on how to carry out Model-First and Database-First application development using the Oracle Rdb Entity Framework Provider.

Model-first is the ability to start with a conceptual model and create the database from it. Database-first is the ability to start with the database and build your EDM from the database objects.

This chapter contains:

- [Creating new Windows Form Application](#page-63-0)
- [Create a new Entity](#page-70-0)
- [Creating Complex Types](#page-74-0)
- [Generating Database Schema from Model](#page-78-0)

### <span id="page-63-0"></span>**10.1 Creating new Windows Form Application**

The first step is to create a new Windows Forms application:

**Step1:** In Visual Studio IDE, select **FileNewProject** from the main menu.

Choose the Windows Forms Application installed template. Click **OK**. The solution is created.

**Step2:** Right-click on Form1.cs and select **Exclude From Project**.

You can now proceed to generate a Entity Data Model from an existing database schema.

### **10.1.1 Adding an Entity Data Model**

**Data Model**. Click **Add**.

### **How to add an Entity Data Model:**

- **Step1:** In the Solution Explorer, right-click your application and select Add > **New Item.** This opens **Visual Studio installed templates** screen. **Step2:** From **Visual Studio installed templates**, select **ADO.NET Entity** 
	- stalled Templates Sort by: Default Visual C# Items Type: Visual C# Items<br>A project item for creating an ADO.NET Entity<br>Data Model.  $\frac{c}{\sqrt{2}}$  class Code<br>Data<br>General<br>Web<br>Windows<br>WPF<br>Reporting Visual C# Items **CA** Interface Vigual C# Thems  $\frac{1}{\sqrt{2}}$  Windows Form Visual C# Items  $\begin{tabular}{|c|c|} \hline \hline \rule{0.2cm}{1.4cm} \rule{0.2cm}{1.4cm} \rule{0.2cm}{1.4cm} \rule{0.2cm}{1.4cm} \rule{0.2cm}{0.2cm} \rule{0.2cm}{0.2cm} \rule{0.2cm}{0.2cm} \rule{0.2cm}{0.2cm} \rule{0.2cm}{0.2cm} \rule{0.2cm}{0.2cm} \rule{0.2cm}{0.2cm} \rule{0.2cm}{0.2cm} \rule{0.2cm}{0.2cm} \rule{0.2cm}{0.2cm} \rule{0.2cm}{0.2cm} \rule{0.2cm$ Visual C# Items workflo Component Class Visual C# Rems User Control (WPF) Visual C# Items  $\sqrt{\frac{m}{m}}$  About Box .<br>Jisual C# Iberni ADO.NET Entity Data Model **Vigual C# Thems** ADO.NET EntityObject Generator Visual C# Items ADO.NET Self-Tracking Entity Generator Application Configuration File Vigual C# Theme Application Manifest File Visual C# Items Assembly Information File Visual C# Items Bkmap File Visual C# Item P٦ Model1 e Add Can

You will now see the **Entity Data Model Wizard**. This wizard is used to generate the Entity Data Model from the database specified in the database connection string ( in next step)**.** 

**Step3:** Select the icon **Generate from database**. Click **Next**.

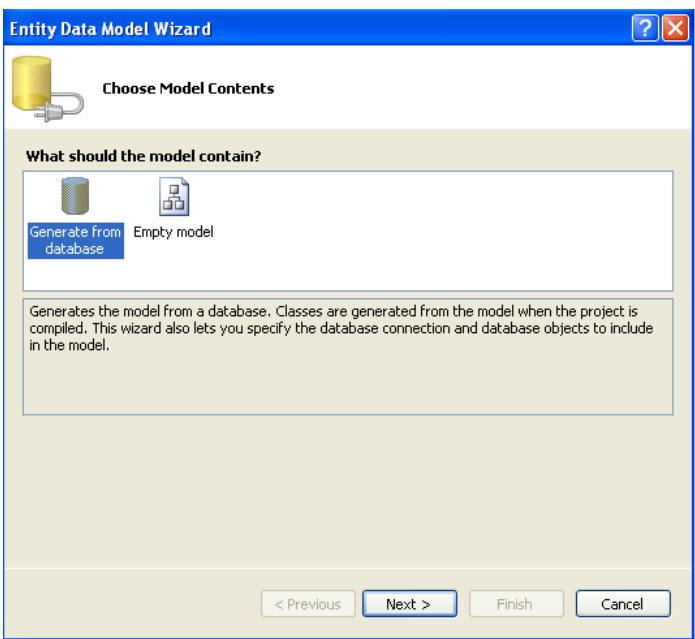

**Step4:** You can now select the connection if you have made connection to the test database earlier or create a new connection:

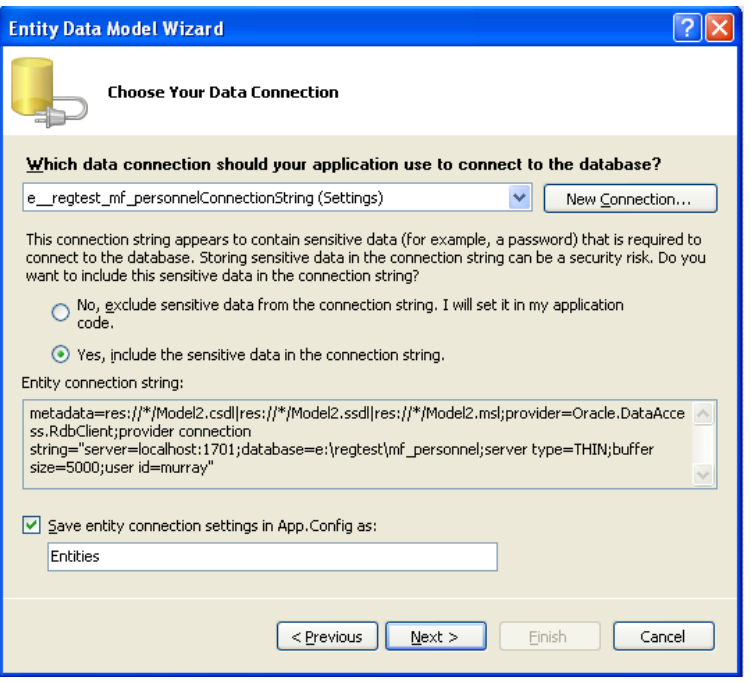

If you have not already done so, you can create the new connection at this time by clicking **New Connection**. See [Connecting to the Oracle Rdb](../../../prashant/latest/ORDT_DEV_GUIDE/ORDT_dev_guide.html#_Connecting_to_the)  [Database](../../../prashant/latest/ORDT_DEV_GUIDE/ORDT_dev_guide.html#_Connecting_to_the) for details on each fields shown in **New Connection** Form.

### **Step5:** Click **Next**

The Entity Data Model Wizard connects to the database. You are then presented with a tree structure of the database.

Here you can select the object you would like to include in your model.

Here we have choosen to select all tables, just as a part of example.

But, You have a option to select any specific table.

**Step6: Check** the box against **Table**s node.

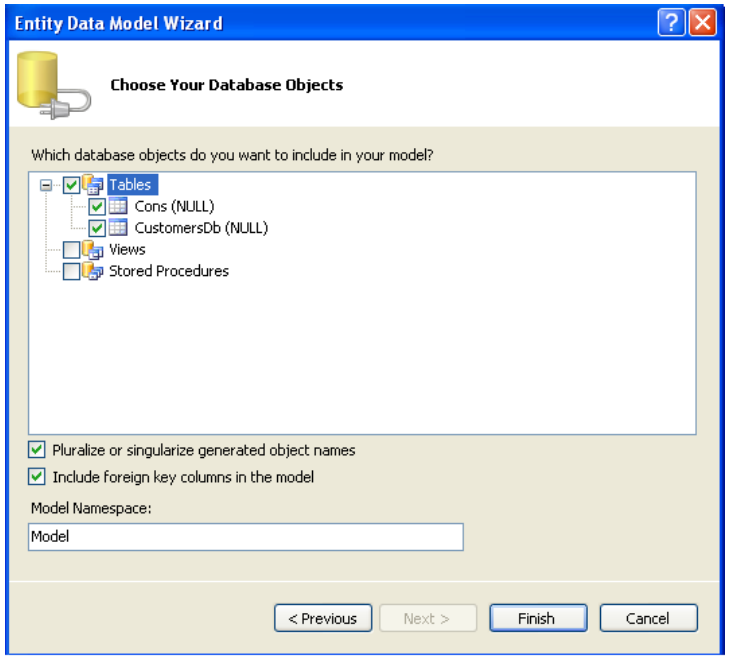

**Step7:** Click **Finish** to create the model and exit the wizard.

Visual Studio will generate the model then display it.

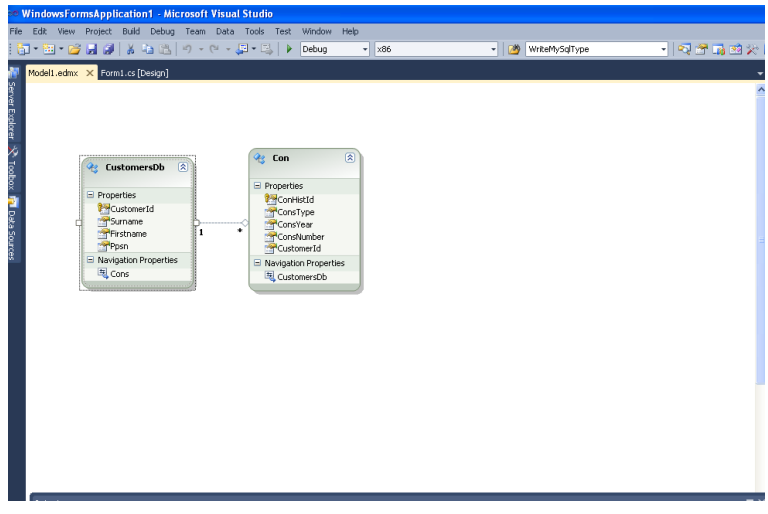

### **10.1.2** Adding a new Data Source

You will now add a new Data Source to your project and see how it can be used to read and write to the database.

### **To add a new Data source:**

**Step1:** From the Visual Studio Main Menu, select **Data Add New Data Source.** 

You will be presented with the Data Source Configuration Wizard.

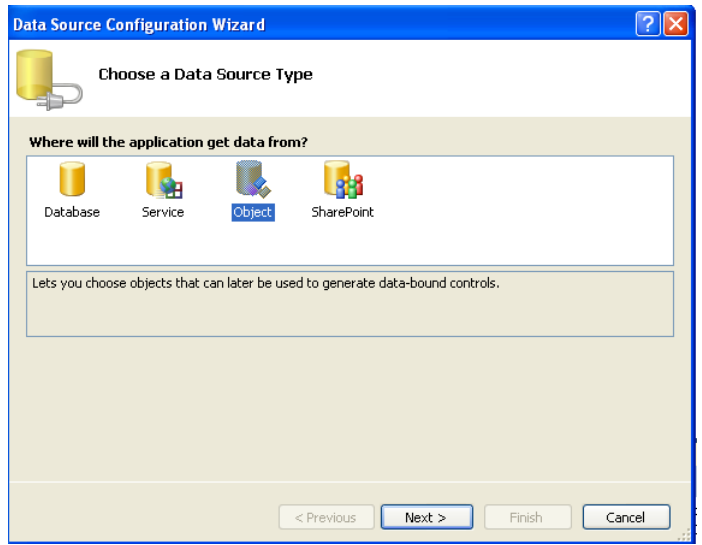

### **Step2:** Select the **Object** icon. Click **Next**.

**Step3:** You will now select the Object you wish to bind to. Expand the tree.

In this tutorial we have choosen **Con** table as a example. Once the **Con** table has been selected click **Finish**.

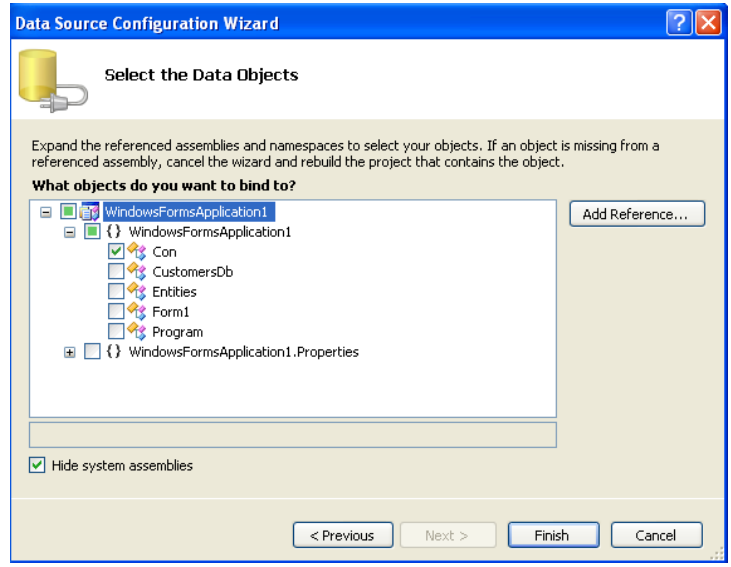

The **Con** object will be displayed in the Data Sources panel. If the Data Sources panel is not displayed, select **DataShow Data** Sources from the Visual Studio Main Menu.

The docked panel will then be displayed.

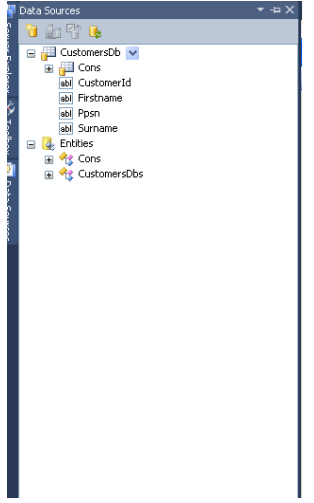

### **10.1.3 Using the Data Source in a Windows Form**

### **To use the Data Source:**

**Step1:** In the Data Sources panel, select the **Data Source** you just created and **drag and drop** it onto the Form Designer.

By default the Data Source object will be added as a **Data Grid View control**.

**Note:** the Data Grid View control is bound to the **consBindingSource** and the Navigator control is bound to **consBindingNavigator.**

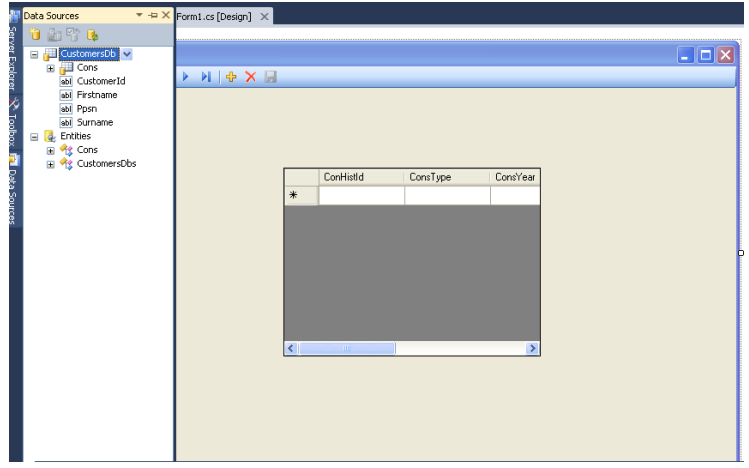

**Step2: Save** and **rebuild** the solution before continuing.

**10.1.4** Adding Code to Populate the Data Grid View

You are now ready to add code to ensure that the Data Grid View control will be populated with data from the **Con** database table.

### **How to add code to Populate the view:**

- **Step1:** Double-click the form to access its code.
- **Step2:** Add code to instantiate the Entity Data Model's EntityContainer object and retrieve data from the database to populate the control.

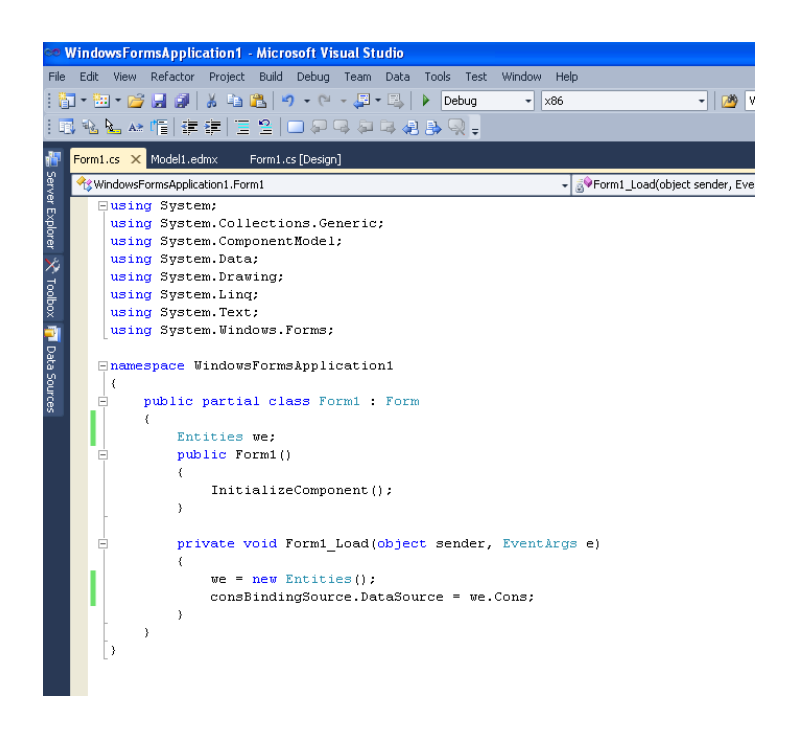

- **Step3: Save** and **rebuild** the solution**.**
- **Step4: Run** the solution. Ensure the grid is populated and you can navigate through the data.

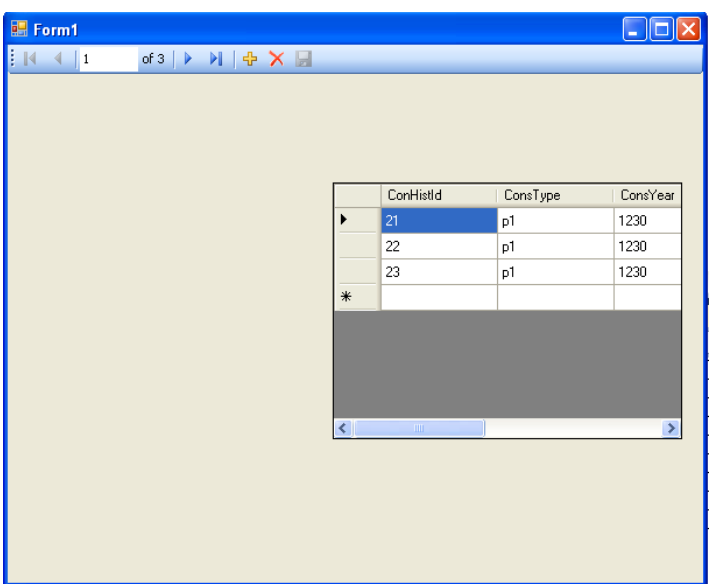

## <span id="page-70-0"></span>**10.2 Create a new Entity**

 A new Entity Data model can be created from scratch by using the **Entity Data Model Designer.**

### **How to create an Entity Data Model:**

- Step1: In the Solution Explorer, right-click your application and select Add > **New Item.**
- **Step2:** From Visual Studio installed templates, select **ADO.NET Entity Data Model**. Click **Add**.

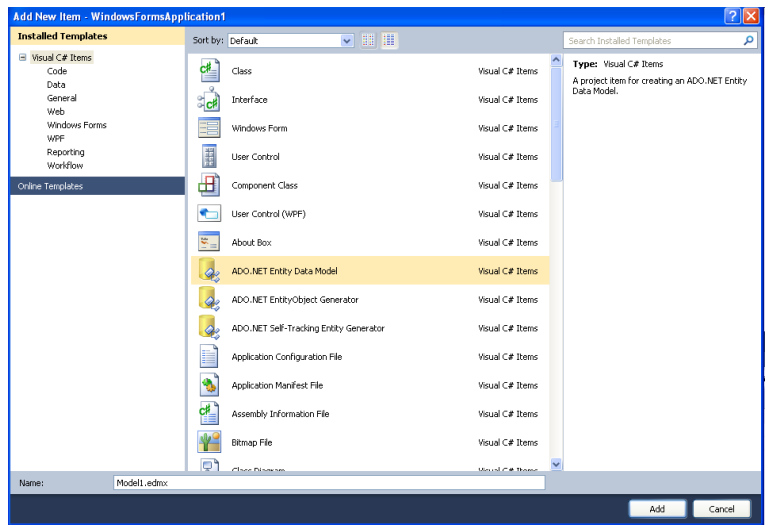

You will now see the **Entity Data Model Wizard**. This wizard is used to generate the Entity Data Model from the database specified in the database connection string

**Step3:** Select the icon **Entity model**. Click **Finish**.

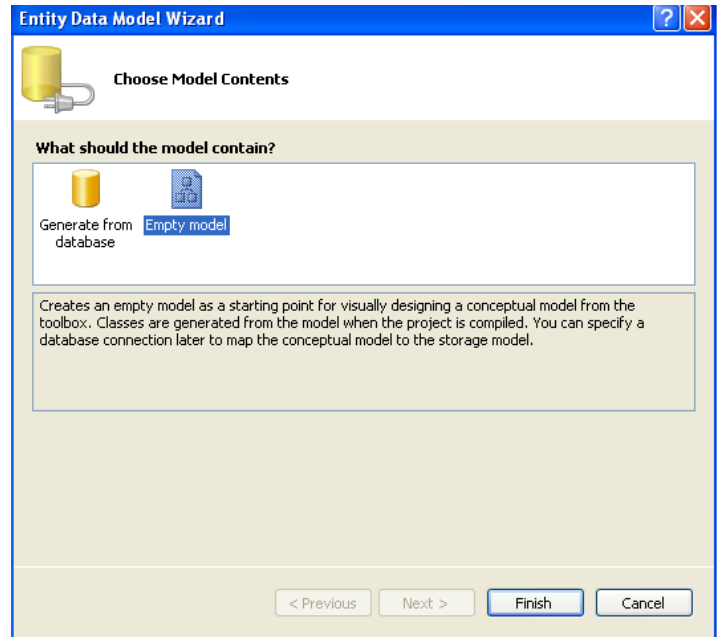
An empty Entity Data Model Designer Form should now be displayed.

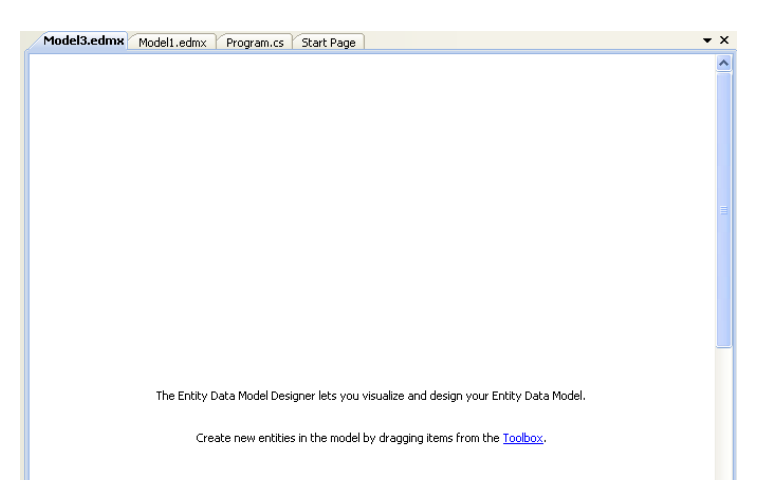

We will now show how to design a following sample entity:

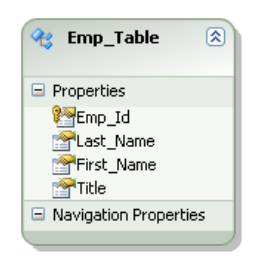

**Step4:** Add a new Entity by right-clicking in the Model Designer and selecting **Add** → **Entity.** 

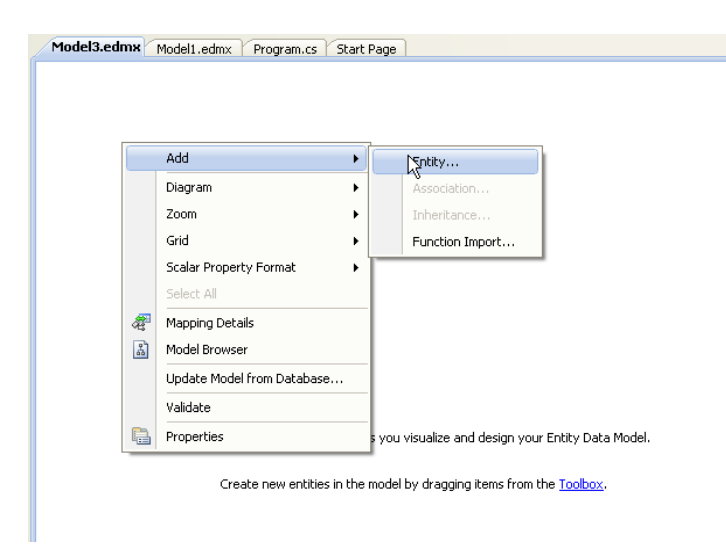

The Add Entity form will be displayed.

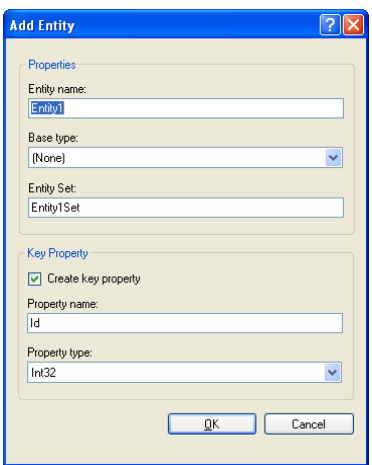

**Step5:** Change the **Entity name** to Emp\_Table and the Key **Property name** to Emp\_id. The Entity Set will be automatically changed to Emp\_TableSet

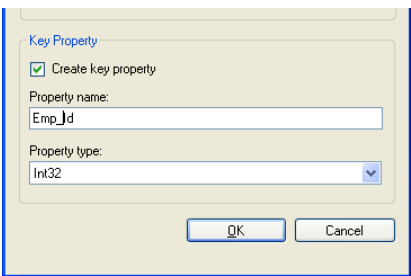

### **Step6:** press **OK**.

**Step7:** Right-click the new entity and use **Add Scalar Property** to add three more String properties Last name, First name and Title

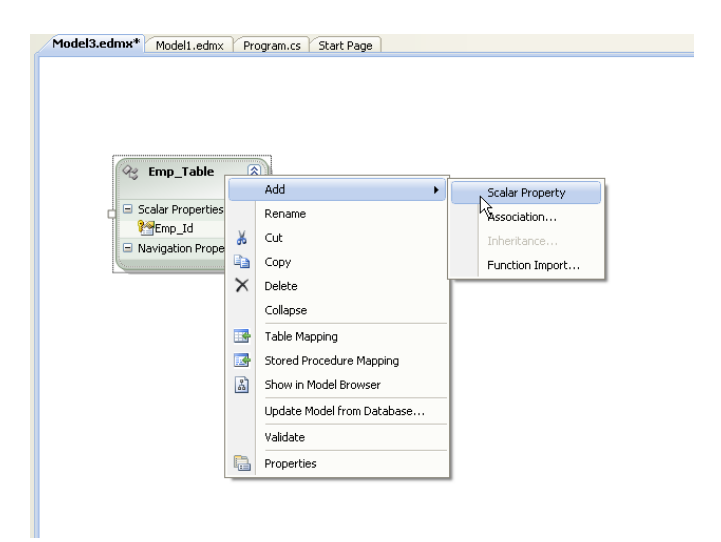

Remember to change the **Properties Type** for each of the new properties to **String** by selecting the respective scalar properties**.**

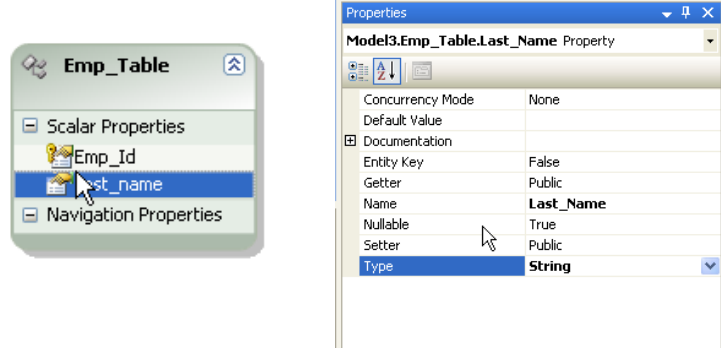

## **10.3 Creating Complex Types**

Complex types are non-scalar properties of entity types which enable scalar properties to be organized within entities. This makes easier to work with objects, allowing the grouping of related properties in Entities.

As an example, let us create the Complex type  $Emplope$  Name instead of the Last Name and First Name properties.

To create a Complex type:

- **Step1:** Hold the **CRTL** key and **Select** the properties in the data model that you want to group together
- **Step2:** Right click in the **context menu,** select **Refactor into New Complex Type**

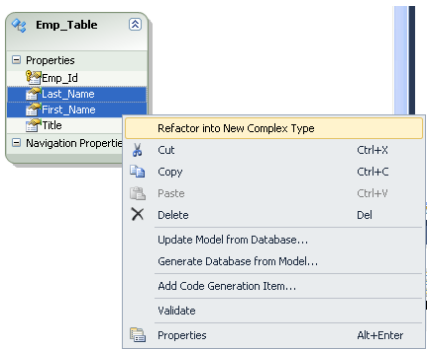

The model browser will display a new Complex Type.

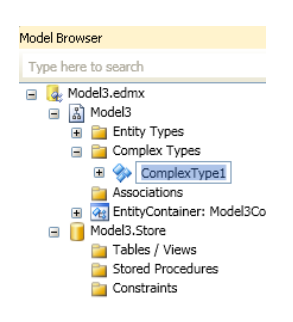

**Step3:** Now let's give a more meaningful name. If you expand the **Complex Type1**, you will see the properties that we previously selected. Change the name from ComplexType1 to Employee Name.

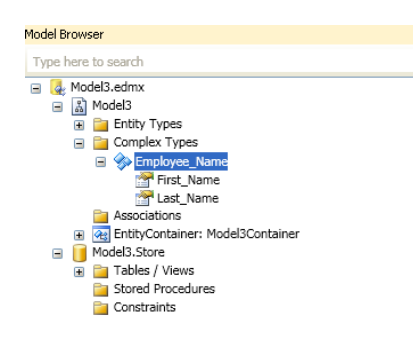

If you look at your data model you will see that **ComplexProperty** has been added to the list.

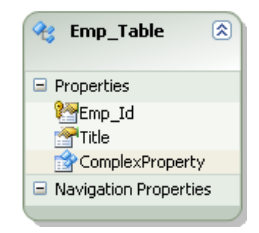

**Step4:** Change the name from ComplexProperty to Emp\_Name.

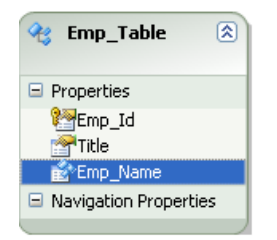

If you look at the properties, you will see that the type of **Emp\_Name** is the complex type name that is **Employee\_Name** which we just created.

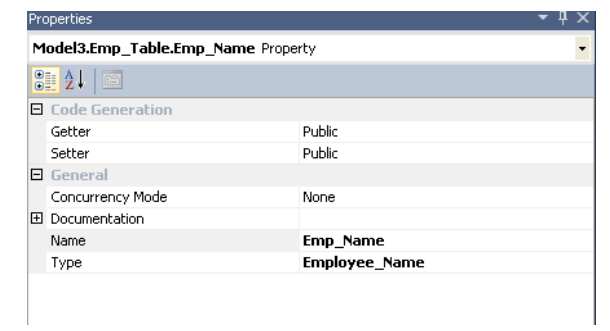

## **10.3.1 Using the Complex Type created**

The Complex type you created may be used as follows:

**Step1:** In Visual Studio, select **FileNewProject** from the main menu.

Choose the Console Application installed template. Click **OK**. The solution is created.

 **Step2:** Design a new Entity with Complex Types. See [Create a new Entity](../../../prashant/latest/ORDT_DEV_GUIDE/ORDT_dev_guide.html#_6.2_Generating_Database) , [Creating Complex Types](../../../prashant/latest/ORDT_DEV_GUIDE/ORDT_dev_guide.html#_Creating_Complex_Types)

**Step3:** Generate the Database schema from the data model you have designed. See [Generating Database Schema from Model](../../../prashant/latest/ORDT_DEV_GUIDE/ORDT_dev_guide.html#_Generating_Database_Schema)

The Console Application's solution explorer looks as follows:

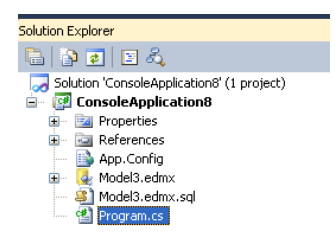

**Step4:** Open Program.cs file by double clicking on it. **Step5:** Write the code to use the complex type just created.

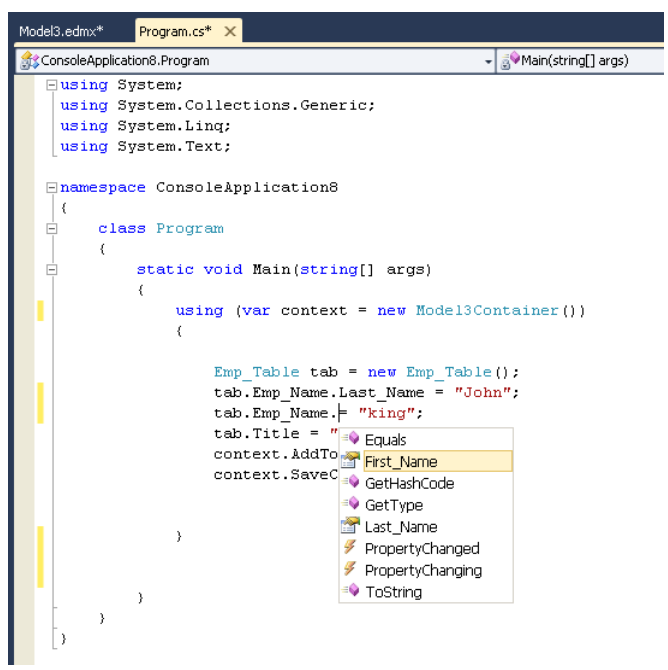

**Step6:** The Complete code looks as follows.

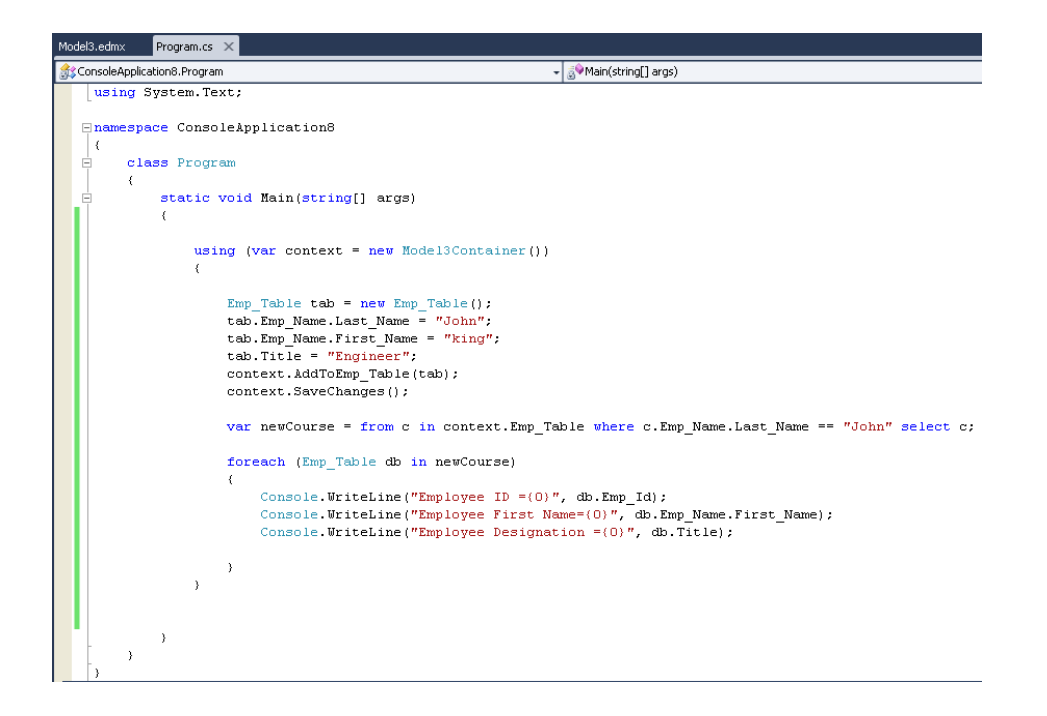

**Step7: Save and rebuild** the solution. See **Compiling and Running the** [Application](../../../prashant/latest/ORDT_DEV_GUIDE/ORDT_dev_guide.html#_Compiling_and_Running)

**Step8: Run** the solution and we get following output on Console.

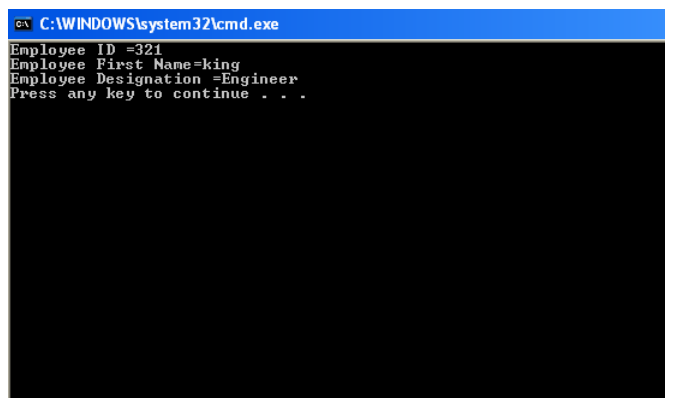

## **10.4 Generating Database Schema from Model**

Visual Studio 2010 with Entity Framework V2.0 enables you to generate a database schema from an existing Data Entity Model.

This section will take you through the steps required to generate a fresh database schema definition from a model.

### **How to generate a schema from an Entity Data Model:**

**Step1:** From the **Properties** window of your selected data model choose **SSDLToOracleRdb.tt** in the **DDLGeneration Template** property as shown below:

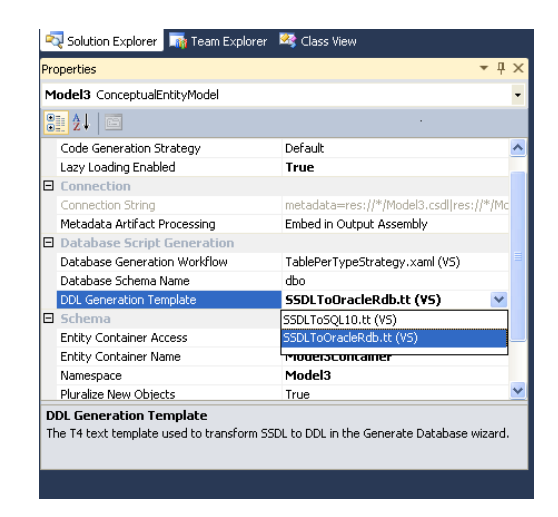

**Step2: Right click** on entity designer and select **Generate Database from model**

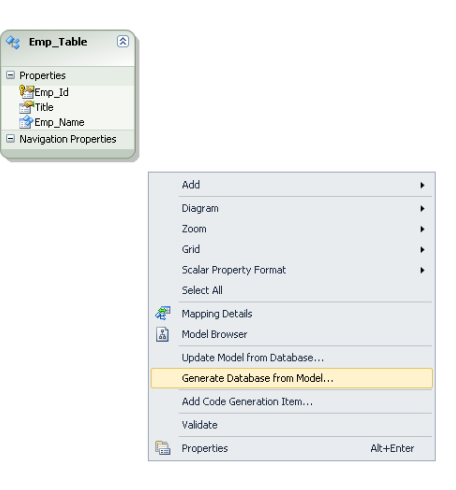

**Step3:** Add a Connection to the database when prompted. **Step4:** Click **Next**. A new SQL script will be generated .

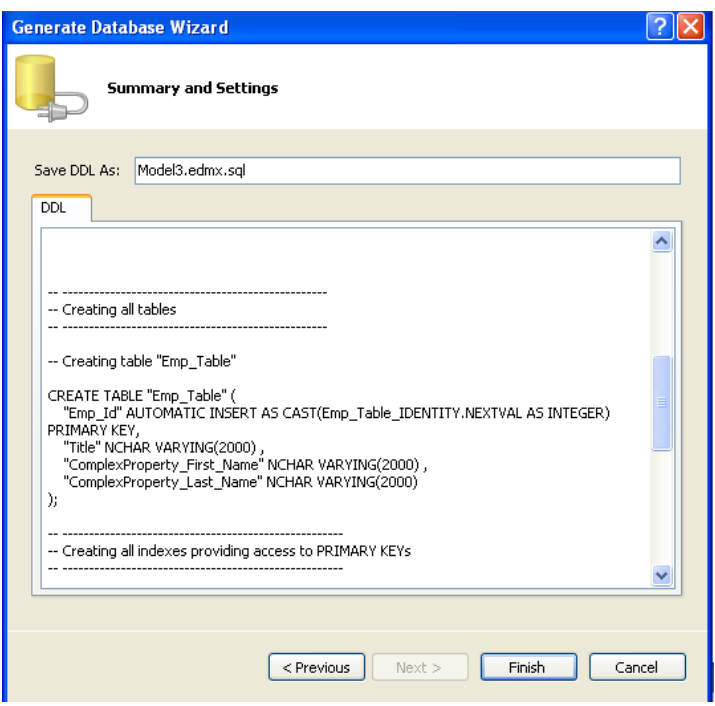

You can now copy the SQL script create and execute on your Rdb database using Interactive SQL.

Show Navigation

# **Chapter 11 Unsupported features**

- Foreign Key support
- Open Table definition
- Alter Procedure
- Data View Designer
- Import/export table data as XML.

Show Navigation

# **Glossary**

#### **assembly**

Assembly is Microsoft's term for the module that is created when a DLL or .EXE is complied by a .NET compiler.

#### **Binary Large Object (BLOB)**

A large object datatype who's content consists of binary data. Additionally, this data is considered raw as its structure is not recognized by the database.

#### **Character Large Object (CLOB)**

The LOB datatype whose value is composed of character data corresponding to the database character set.

#### **data provider**

As the term is used with Rdb Data Provider for .NET, a data provider is the connected component in the ADO.NET model and transfers data between a data source and the DataSet.

#### **dirty writes**

Dirty writes means writing uncommitted or dirty data.

#### **DDL**

DDL refers to data definition language, which includes statements defining or changing data structure.

#### **DOM**

Document Object Model (DOM) is an application program interface (API) for HTML and XML documents. It defines the logical structure of documents and the way that a document is accessed and manipulated.

#### **flush**

Flush or flushing refers to recording changes (that is, sending modified data) to the database.

#### **instantiate**

A term used in object-based languages such as C# to refer to the creation of an object of a specific class.

#### **Large Object (LOB)**

The class of SQL datatype that is further divided into internal LOBs and external LOBs. Internal LOBs include BLOBs, CLOBs, and NCLOBs while external LOBs include BFILEs.

#### **Microsoft .NET Framework Class Library**

The Microsoft .NET Framework Class Library provides the classes for the .NET framework model.

#### **namespace**

• .NET:

A namespace is naming device for grouping related types. More than one namespace can be contained in an assembly.

• XML Documents:

A namespace describes a set of related element names or attributes within an XML document.

#### **National Character Large Object (NCLOB)**

The LOB datatype whose value is composed of character data corresponding to the database national character set.

#### **octet**

An 8-bit unit, usually referred to as BYTE

#### **RdbDataReader**

An RdbDataReader is a read-only, forward-only result set.

#### **primary key**

The column or set of columns included in the definition of a table's PRIMARY KEY constraint.

#### **reference semantics**

Reference semantics indicates that assignment is to a reference (an address such as a pointer) rather than to a value. See **value semantics**.

#### **result set**

The output of a SQL query, consisting of one or more rows of data.

#### **savepoint**

A point in the workspace to which operations can be rolled back.

#### **stored procedure**

A stored procedure is a block of SQL code that Rdb stores in the database and can be executed from an application.

#### **Unicode**

Unicode is a universal encoded character set that enables information from any language to be stored using a single character set.

#### **URL**

URL (Universal Resource Locator).

#### **value semantics**

Value semantics indicates that assignment copies the value, not the reference or address (such as a pointer). See **reference semantics**.

Show Navigation